# **BIG DATA AND BUSINESS ANALYTICS**

# **LAB MANUAL**

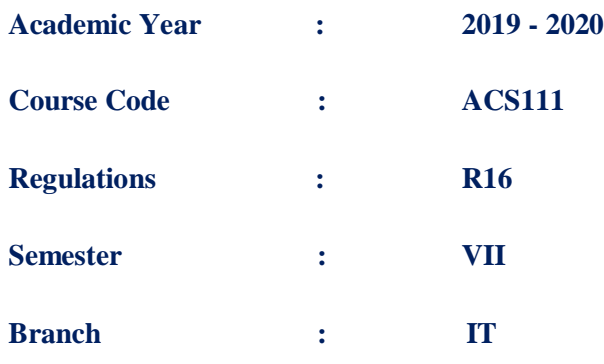

**Prepared by**

# **Ms. S SWARAJYA LAXMI, ASSISTANT PROFESSOR Mr. D RAHUL, ASSISTANT PROFESSOR**

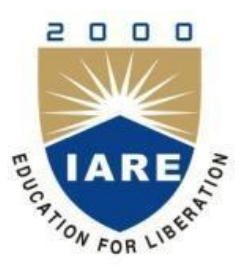

# **INSTITUTE OF AERONAUTICAL ENGINEERING**

**(Autonomous) Dundigal, Hyderabad - 500 043**

1

**INSTITUTE OF AERONAUTICAL ENGINEERING (Autonomous)**

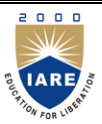

**Dundigal, Hyderabad - 500 043**

# **1. PROGRAM OUTCOMES:**

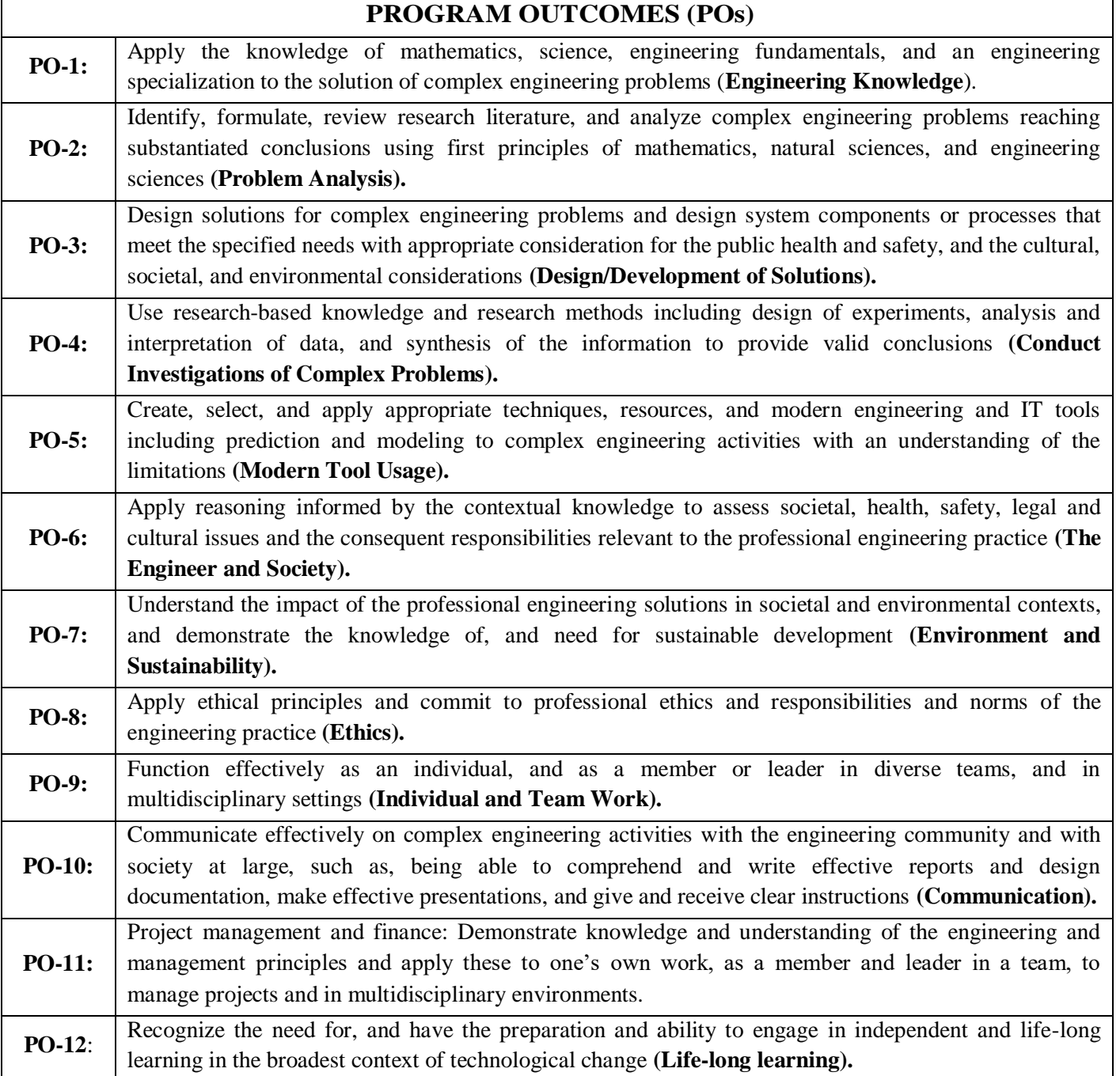

# **2. PROGRAM SPECIFIC OUTCOMES (PSOs):**

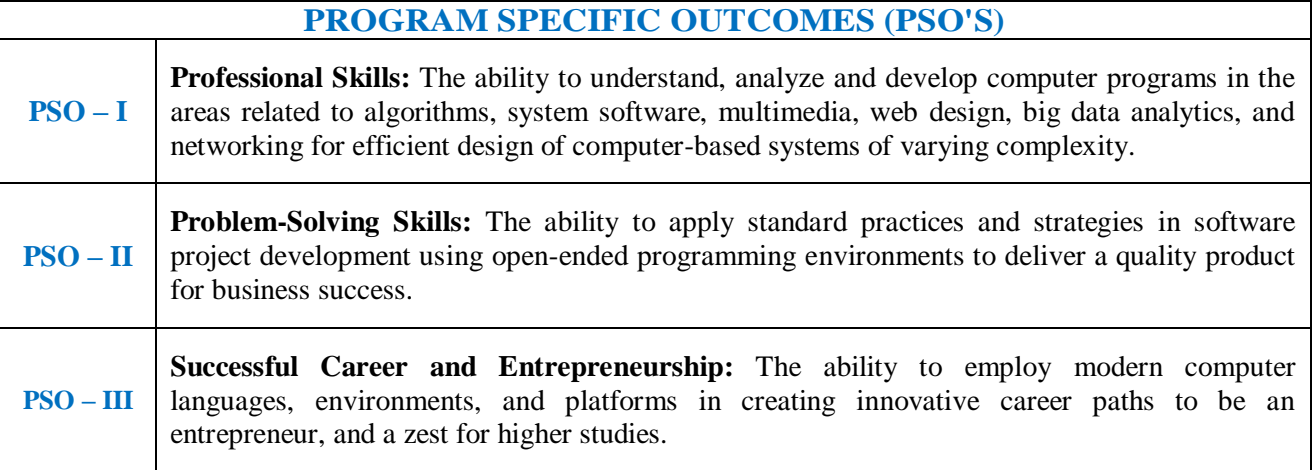

# **3. ATTAINMENT OF PROGRAM OUTCOMES AND PROGRAM SPECIFIC OUTCOMES:**

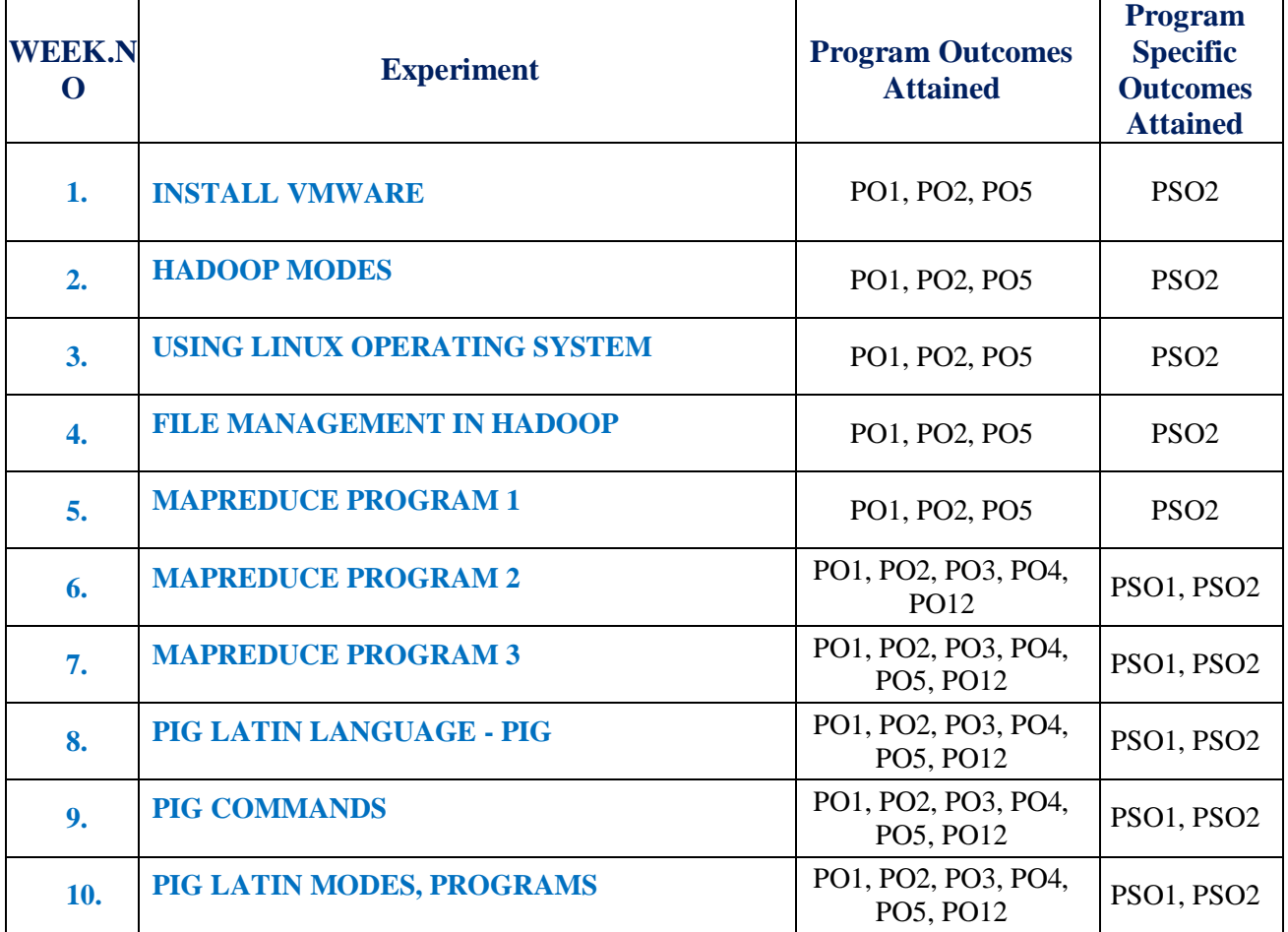

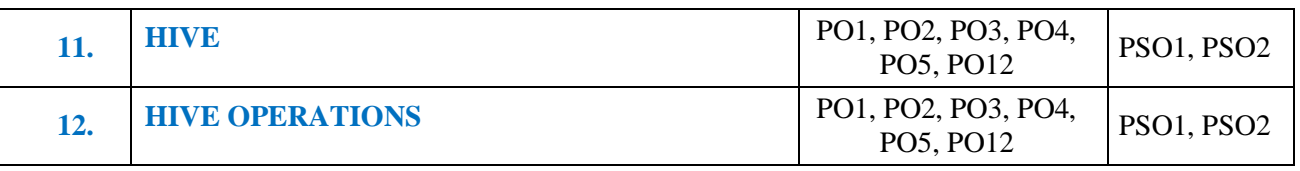

# **4. MAPPING COURSE OBJECTIVES LEADING TO THE ACHIEVEMENT OF PROGRAM OUTCOMES:**

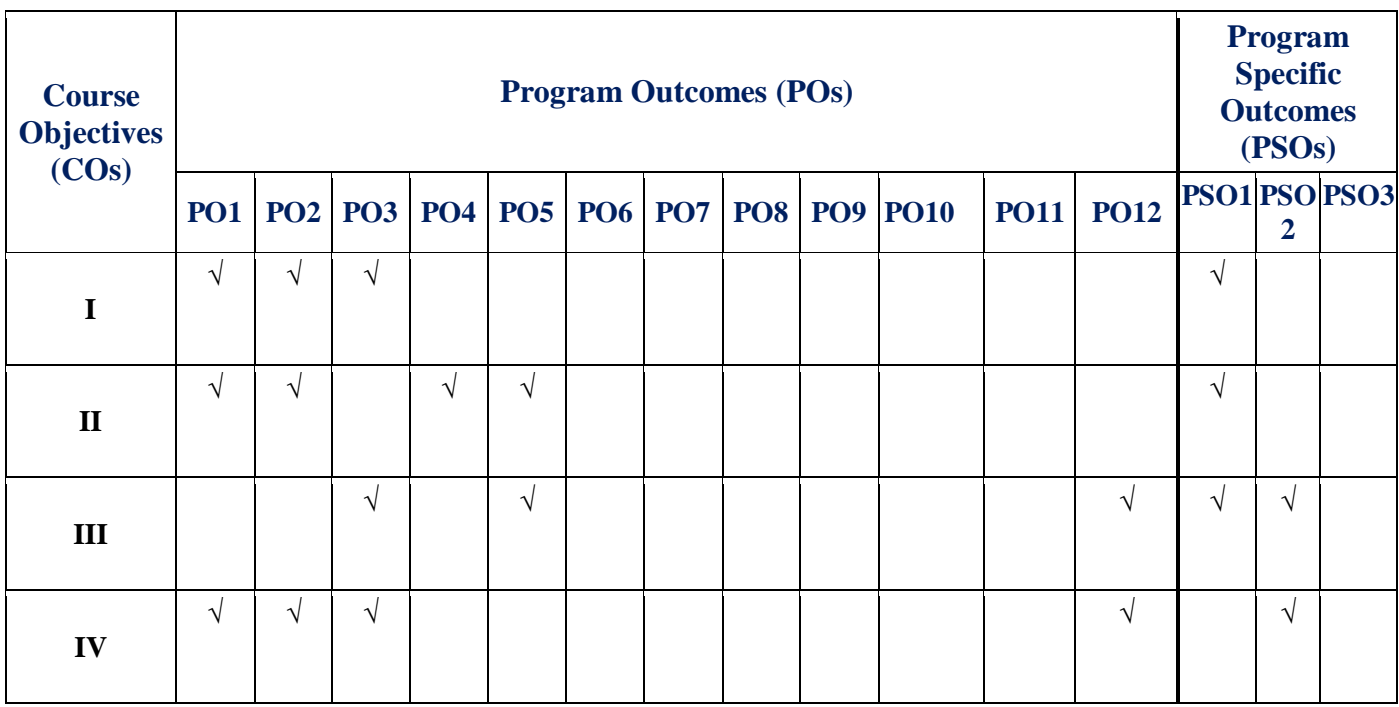

# **5. SYLLABUS:**

# **BIG DATA AND BUSINESS ANALYTICS LABORATORY**

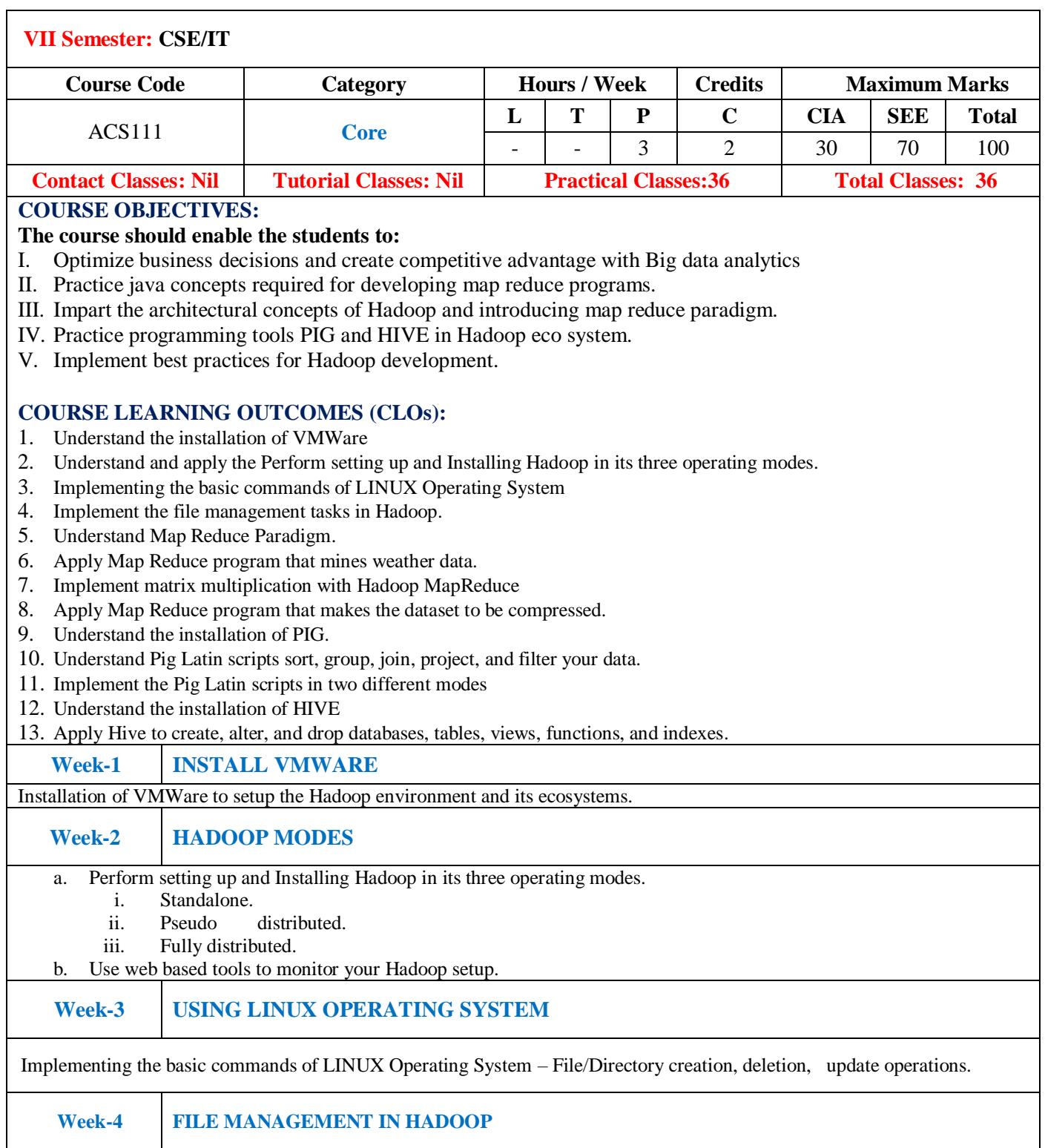

Implement the following file management tasks in Hadoop:

- i. Adding files and directories
- ii. Retrieving files
- iii. Deleting files

 Hint: A typical Hadoop workflow creates data files (such as log files) elsewhere and copies them into HDFS using one of the above command line utilities.

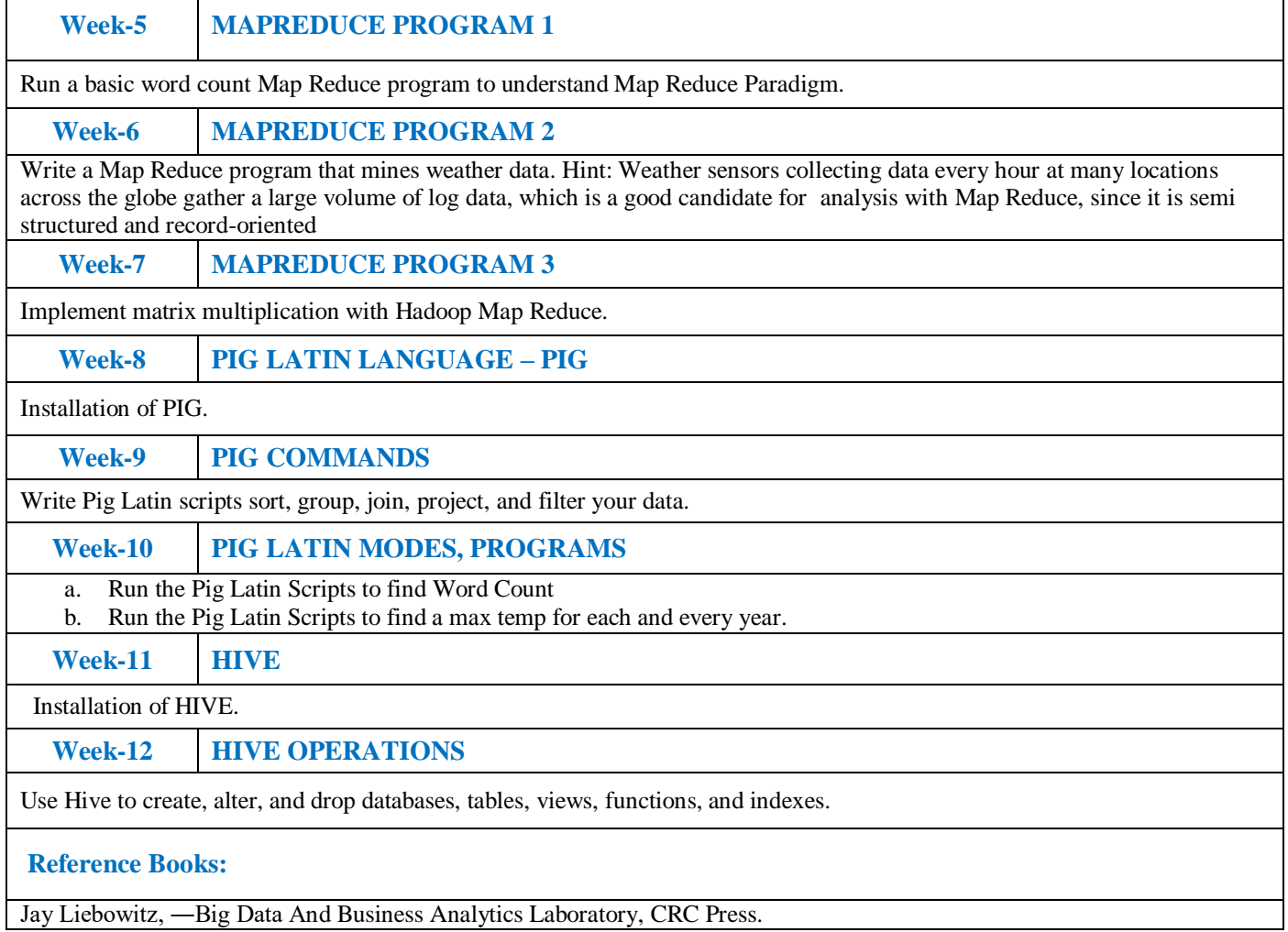

# **6. INDEX:**

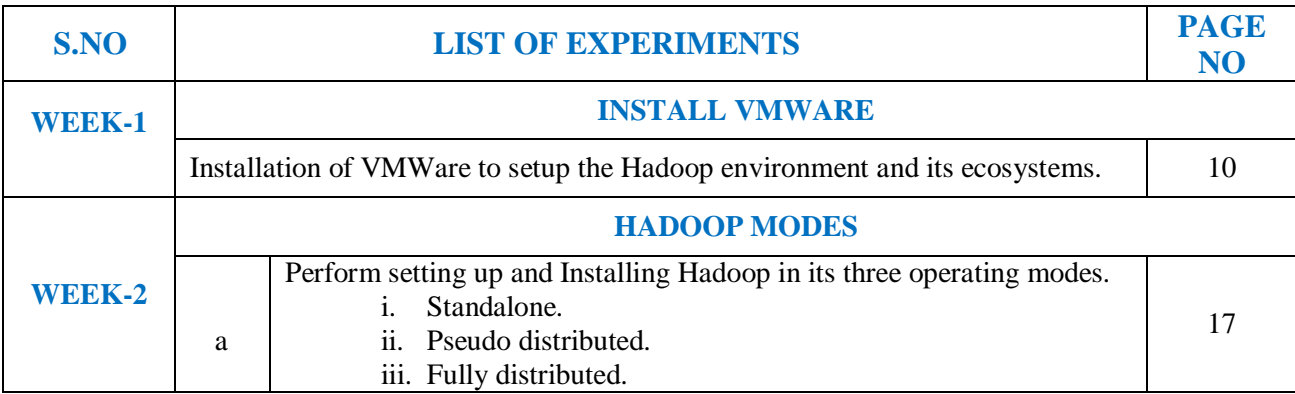

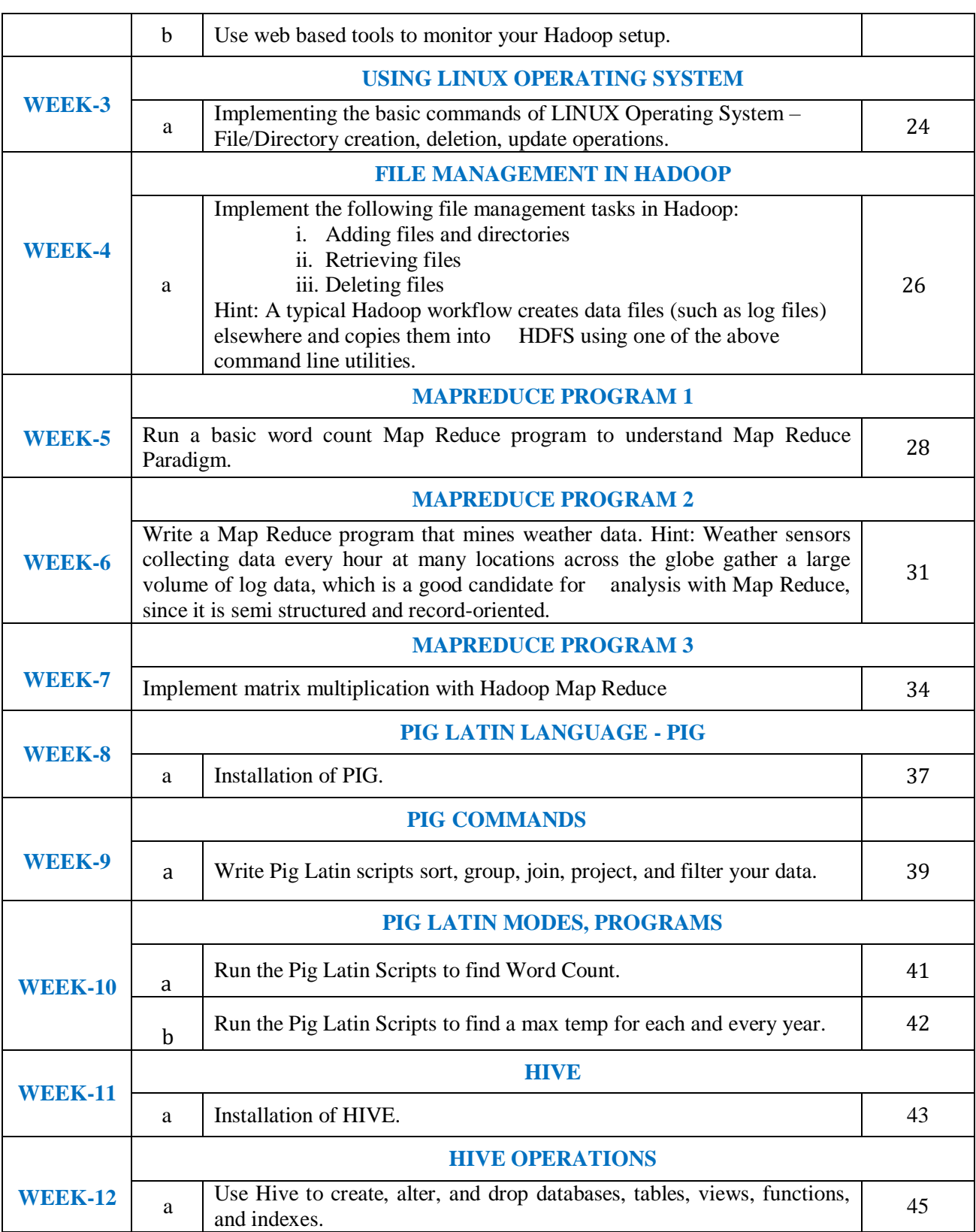

# **WEEK-1 INSTALL VMWARE**

# **1.1 OBJECTIVE:**

To Install VMWare.

# **1.2 RESOURCES:**

VMWare stack, 4 GB RAM, Web browser,Hard Disk 80 GB.

# **1.3 PROGRAM LOGIC:**

STEP 1. First of all, enter to the official site of VMware and download VMware Workstation https://www.vmware.com/tryvmware/?p=workstation-w

STEP 2. After downloading VMware workstation, install it on your PC

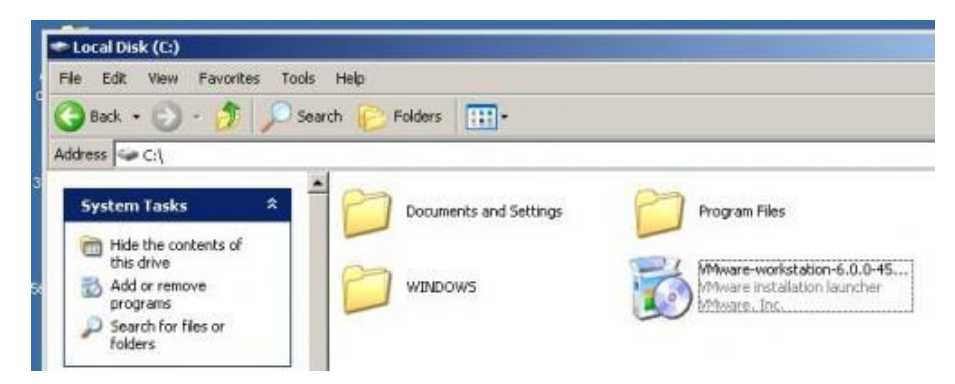

STEP 3. Setup will open Welcome Screen

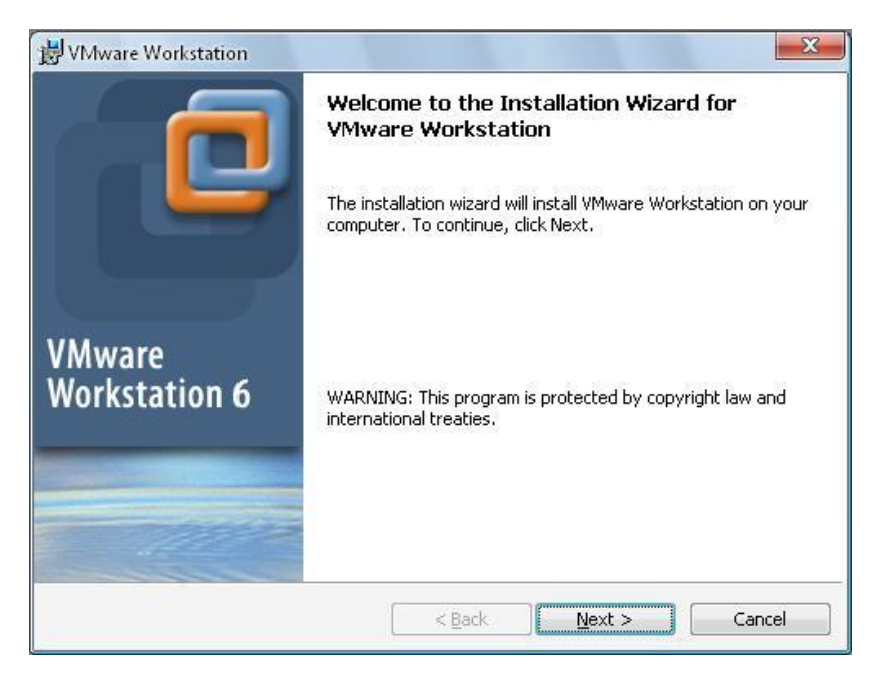

Click on **Next** button and choose **Typical** option

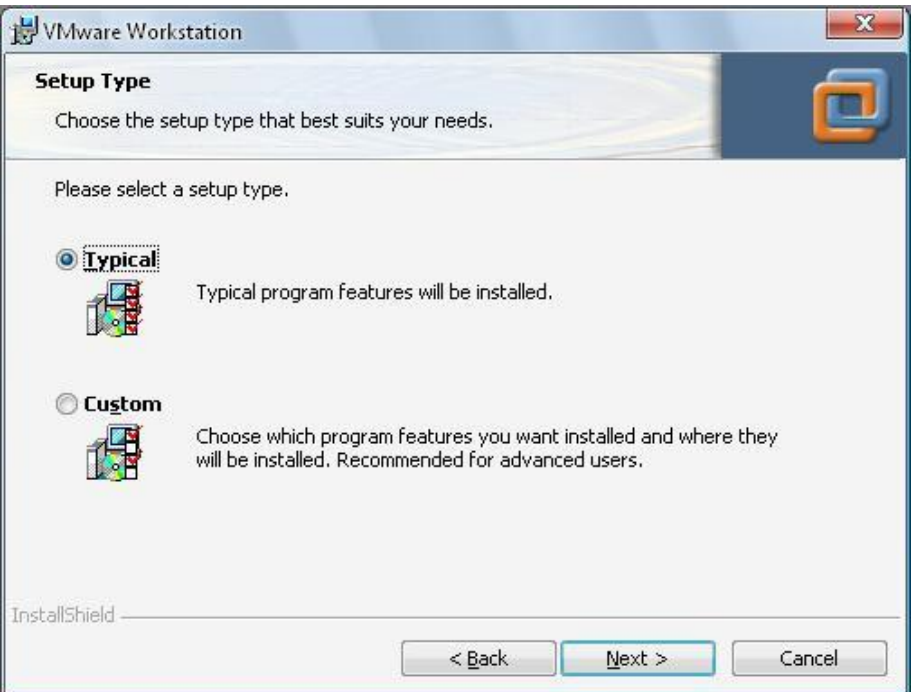

STEP 4. By clicking "**Next**" buttons, to begin the installation, click on **Install** button at the end

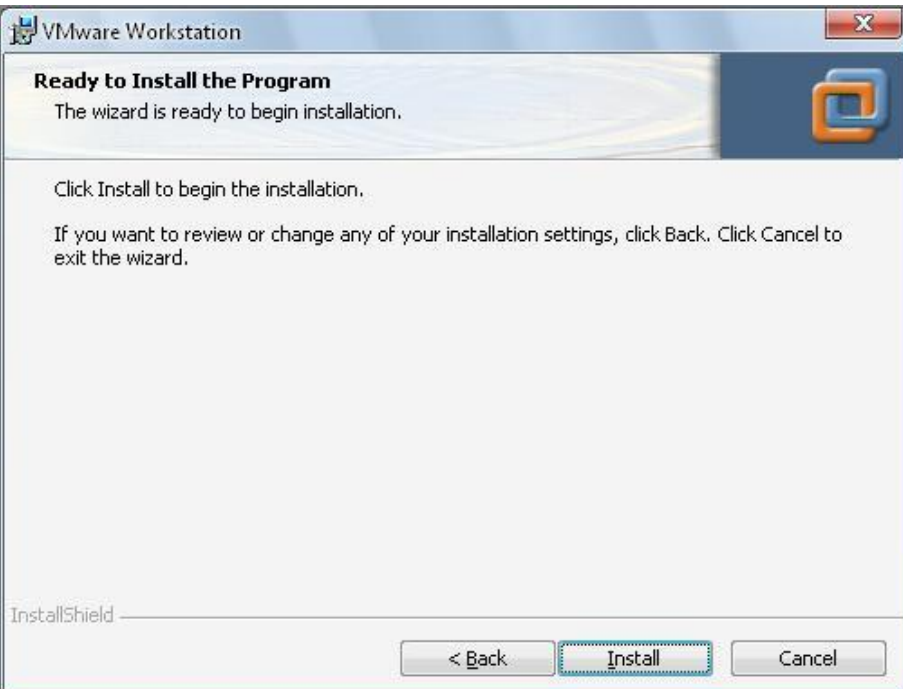

STEP 5. This will install VMware Workstation software on your PC, After installation complete, click on **Finish** button. Then restart your PC. Then open this software

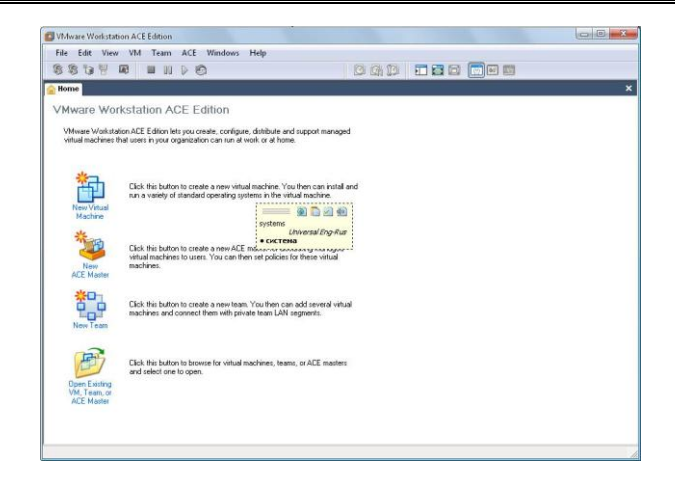

6. In this step we try to create new "virtual machine". Enter to File menu, then New-> Virtual Machine

Click on **Next** button, then check **Typical** option as below

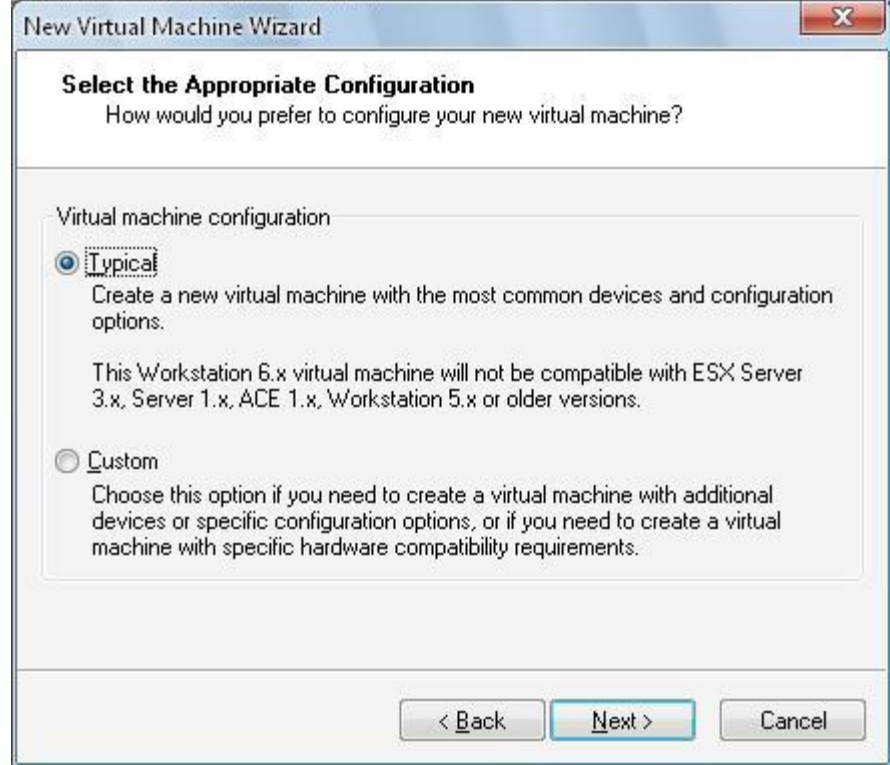

Then click **Next** button, and check your OS version. In this example, as we"re going to setup Oracle server on CentOS, we"ll check **Linux** option and from "*version*" option we"ll check **Red Hat** 

# **Enterprise Linux 4**

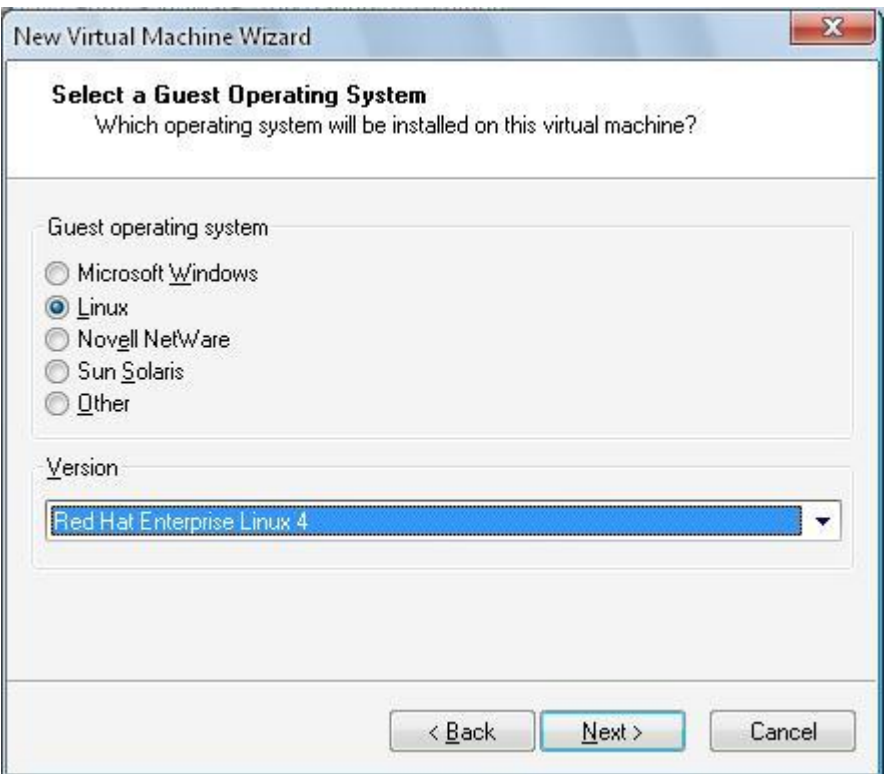

By clicking **Next** button, we"ll give a name to our virtual machine, and give directory to create this new virtual machine

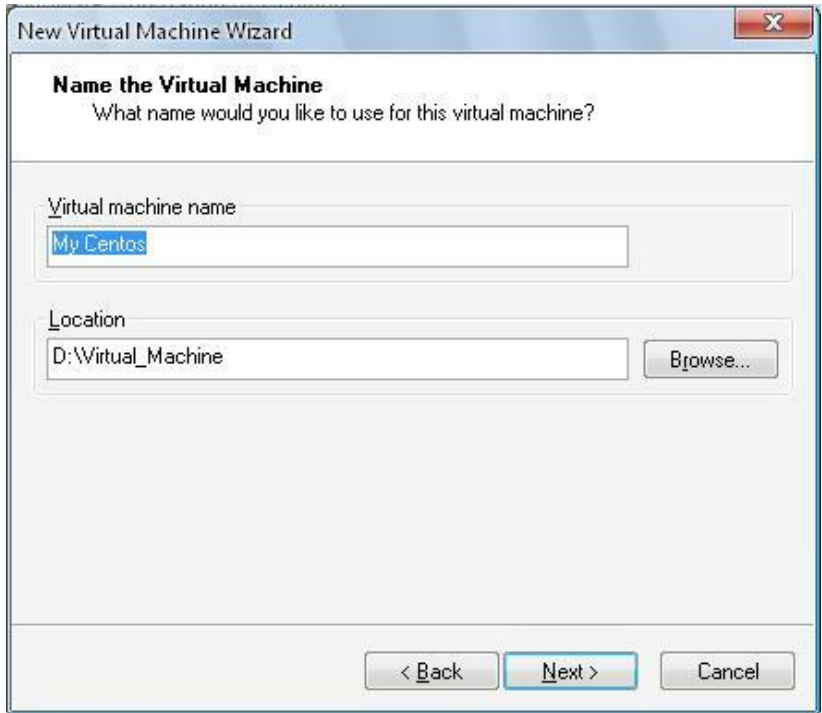

Then select **Use bridged networking** option and click **Next**.

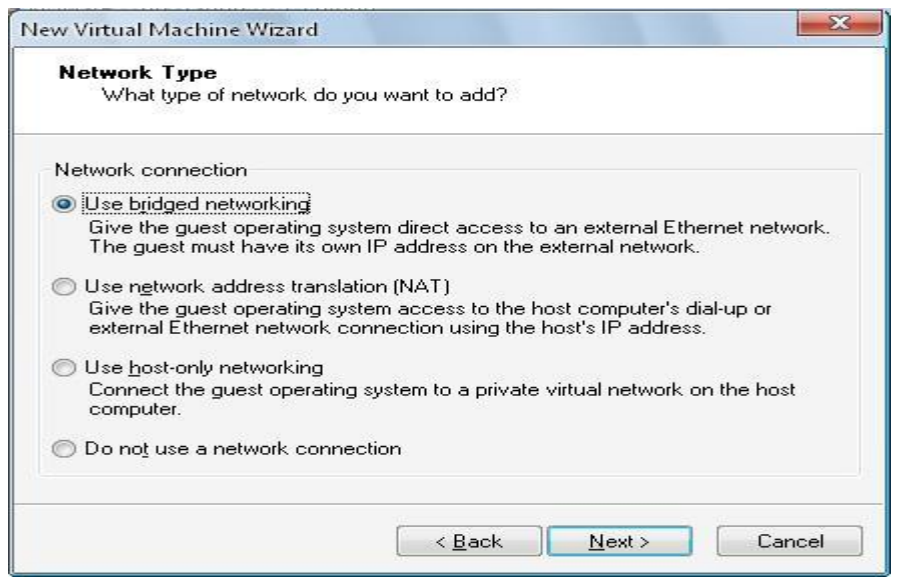

Then you've to define size of hard disk by entering its size. I'll give 15 GB hard disk space and please check **Allocate all disk space now** option

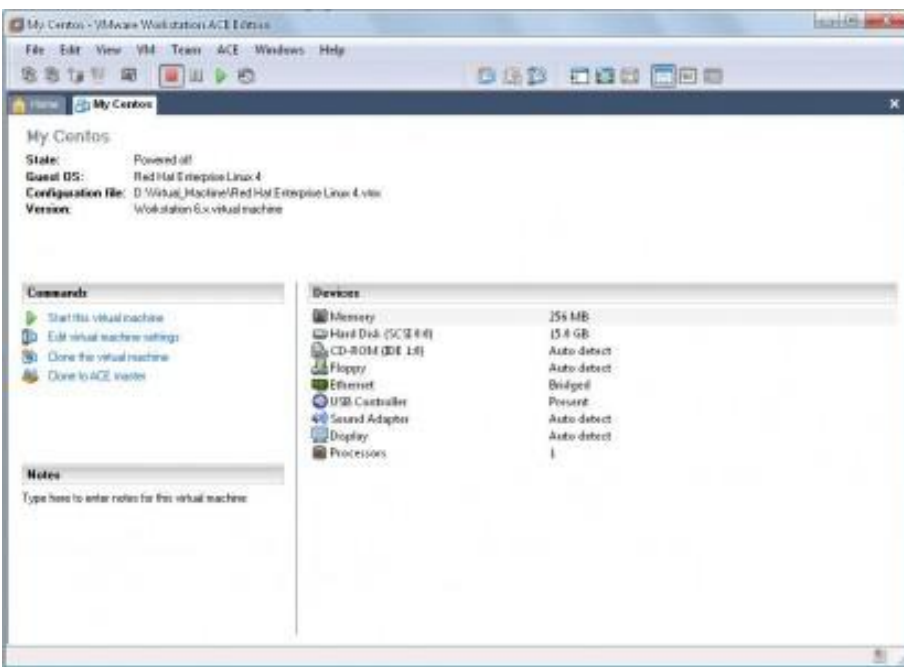

Here, you can delete **Sound Adapter, Floppy and USB Controller** by entering "Edit virtual machine settings". If you're going to setup Oracle Server, please make sure you've increased your Memory (RAM) to 1GB.

# **1.4 INPUT/OUTPUT**

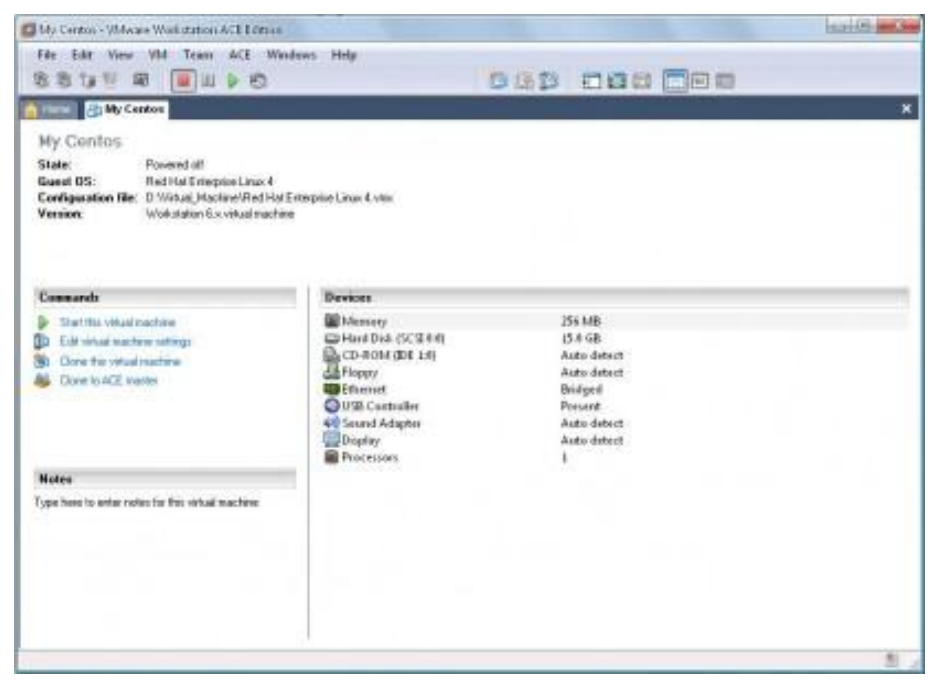

### **1.5 PRE LAB VIVA QUESTIONS:**

- 1. What is VMWare stack?
- 2. List out various data formats?
- 3. List out the characteristics of big data?

## **1.6 LAB ASSIGNMENT:**

- 1. Install Pig?
- 2. Install Hive?

### **1.7 POST LAB VIVA QUESTIONS:**

- 1. List out various terminologies in Big Data environments?
- 2. Define big data analytics?

#### **HADOOP MODES**

#### **2.1 OBJECTIVE:**

 1) Perform setting up and Installing Hadoop in its three operating modes. Standalone. Pseudo distributed Fully distributed.

2) Use web based tools to monitor your Hadoop setup.

## **2.2 RESOURCES:**

VMWare stack, 4 GB RAM, Hard Disk 80 GB.

## **2.3 PROGRAM LOGIC:**

### **a) STANDALONE MODE:**

 $\triangleright$  Installation of jdk 7

**Command:** sudo apt-get install openjdk-7-jdk

Download and extract Hadoop

**Command:** wget http://archive.apache.org/dist/hadoop/core/hadoop-1.2.0/hadoop-1.2.0.tar.gz **Command:** tar -xvf hadoop-1.2.0.tar.gz

**Command:** sudo mv hadoop-1.2.0 /usr/lib/hadoop

 $\triangleright$  Set the path for java and hadoop

**Command:** sudo gedit \$HOME/.bashrc export JAVA\_HOME=/usr/lib/jvm/java-7-openjdk-i386 export PATH=\$PATH:\$JAVA\_HOME/bin export HADOOP\_COMMON\_HOME=/usr/lib/hadoop export HADOOP\_MAPRED\_HOME=/usr/lib/hadoop export PATH=\$PATH:\$HADOOP\_COMMON\_HOME/bin export PATH=\$PATH:\$HADOOP\_COMMON\_HOME/Sbin

 $\triangleright$  Checking of java and hadoop

**Command:** java -version **Command:** hadoop version

# **b) PSEUDO MODE:**

Hadoop single node cluster runs on single machine. The namenodes and datanodes are performing on the one machine. The installation and configuration steps as given below:

 $\triangleright$  Installation of secured shell

**Command:** sudo apt-get install openssh-server

 $\triangleright$  Create a ssh key for passwordless ssh configuration

**Command:** ssh-keygen -t rsa –P ""

 $\triangleright$  Moving the key to authorized key

**Command:** cat \$HOME/.ssh/id\_rsa.pub >> \$HOME/.ssh/authorized\_keys /\*\*\*\*\*\*\*\*\*\*\*\*\*\*RESTART THE COMPUTER\*\*\*\*\*\*\*\*\*\*\*\*\*\*\*\*\*\*\*\*/

 $\triangleright$  Checking of secured shell login

**Command:** ssh localhost

> Add JAVA\_HOME directory in hadoop-env.sh file

**Command:** sudo gedit /usr/lib/hadoop/conf/hadoop-env.sh export JAVA\_HOME=/usr/lib/jvm/java-7-openjdk-i386

 $\triangleright$  Creating namenode and datanode directories for hadoop

**Command:** sudo mkdir -p /usr/lib/hadoop/dfs/namenode **Command:** sudo mkdir -p /usr/lib/hadoop/dfs/datanode

 $\triangleright$  Configure core-site.xml

**Command:** sudo gedit /usr/lib/hadoop/conf/core-site.xml

<property> <name>fs.default.name</name> <value>hdfs://localhost:8020</value> </property>  $\triangleright$  Configure hdfs-site.xml

**Command:** sudo gedit /usr/lib/hadoop/conf/hdfs-site.xml

<property> <name>dfs.replication</name> <value>1</value> </property> <property> <name>dfs.permissions</name> <value>false</value> </property> <property> <name>dfs.name.dir</name> <value>/usr/lib/hadoop/dfs/namenode</value> </property> <property> <name>dfs.data.dir</name> <value>/usr/lib/hadoop/dfs/datanode</value> </property>  $\triangleright$  Configure mapred-site.xml

**Command:** sudo gedit /usr/lib/hadoop/conf/mapred-site.xml <property> <name>mapred.job.tracker</name>

<value>localhost:8021</value>

</property>

 $\triangleright$  Format the name node

**Command:** hadoop namenode -format

 $\triangleright$  Start the namenode, datanode

**Command:** start-dfs.sh  $\triangleright$  Start the task tracker and job tracker

**Command:** start-mapred.sh  $\triangleright$  To check if Hadoop started correctly

**Command:** jps namenode secondarynamenode datanode jobtracker tasktracker

# **c) FULLY DISTRIBUTED MODE:**

All the demons like namenodes and datanodes are runs on different machines. The data will replicate according to the replication factor in client machines. The secondary namenode will store the mirror images of namenode periodically. The namenode having the metadata where the blocks are stored and number of replicas in the client machines. The slaves and master communicate each other periodically. The configurations of multinode cluster are given below:

 $\triangleright$  Configure the hosts in all nodes/machines

**Command:** sudo gedit /etc/hosts/ 192.168.1.58 pcetcse1 192.168.1.4 pcetcse2 192.168.1.5 pcetcse3 192.168.1.7 pcetcse4 192.168.1.8 pcetcse5

 $\triangleright$  Passwordless Ssh Configuration

Create ssh key on namenode/master.

Command: ssh-keygen -t rsa -p "" Copy the generated public key all datanodes/slaves.

**Command:** ssh-copy-id -i ~/.ssh/id\_rsa.pub huser@pcetcse2 **Command:** ssh-copy-id -i ~/.ssh/id\_rsa.pub huser@pcetcse3 **Command:** ssh-copy-id -i ~/.ssh/id\_rsa.pub huser@pcetcse4 **Command:** ssh-copy-id -i ~/.ssh/id\_rsa.pub huser@pcetcse5 /\*\*\*\*\*\*\*\*\*\*\*\*\*\*RESTART ALL NODES/COMPUTERS/MACHINES \*\*\*\*\*\*\*\*\*\*\*\*/ **NOTE**: Verify the passwordless ssh environment from namenode to all datanodes as "huser" user.

 $\triangleright$  Login to master node

**Command:** ssh pcetcse1 **Command:** ssh pcetcse2 **Command:** ssh pcetcse3 **Command:** ssh pcetcse4 **Command:** ssh pcetcse5

Add JAVA\_HOME directory in hadoop-env.sh file in all nodes/machines

**Command:** sudo gedit /usr/lib/hadoop/conf/hadoop-env.sh export JAVA\_HOME=/usr/lib/jvm/java-7-openjdk-i386

 $\triangleright$  Creating namenode directory in namenode/master

**Command:** sudo mkdir -p /usr/lib/hadoop/dfs/namenode

 $\triangleright$  Creating namenode directory in datanonodes/slaves

**Command:** sudo mkdir -p /usr/lib/hadoop/dfs/datanode Close HTML tag.

Use web based tools to monitor your Hadoop setup.

HDFS Namenode on UI http://locahost:50070/

# **2.4 INPUT/OUTPUT:**

ubuntu @localhost> jps

Data node, name nodem Secondary name node, NodeManager, Resource Manager

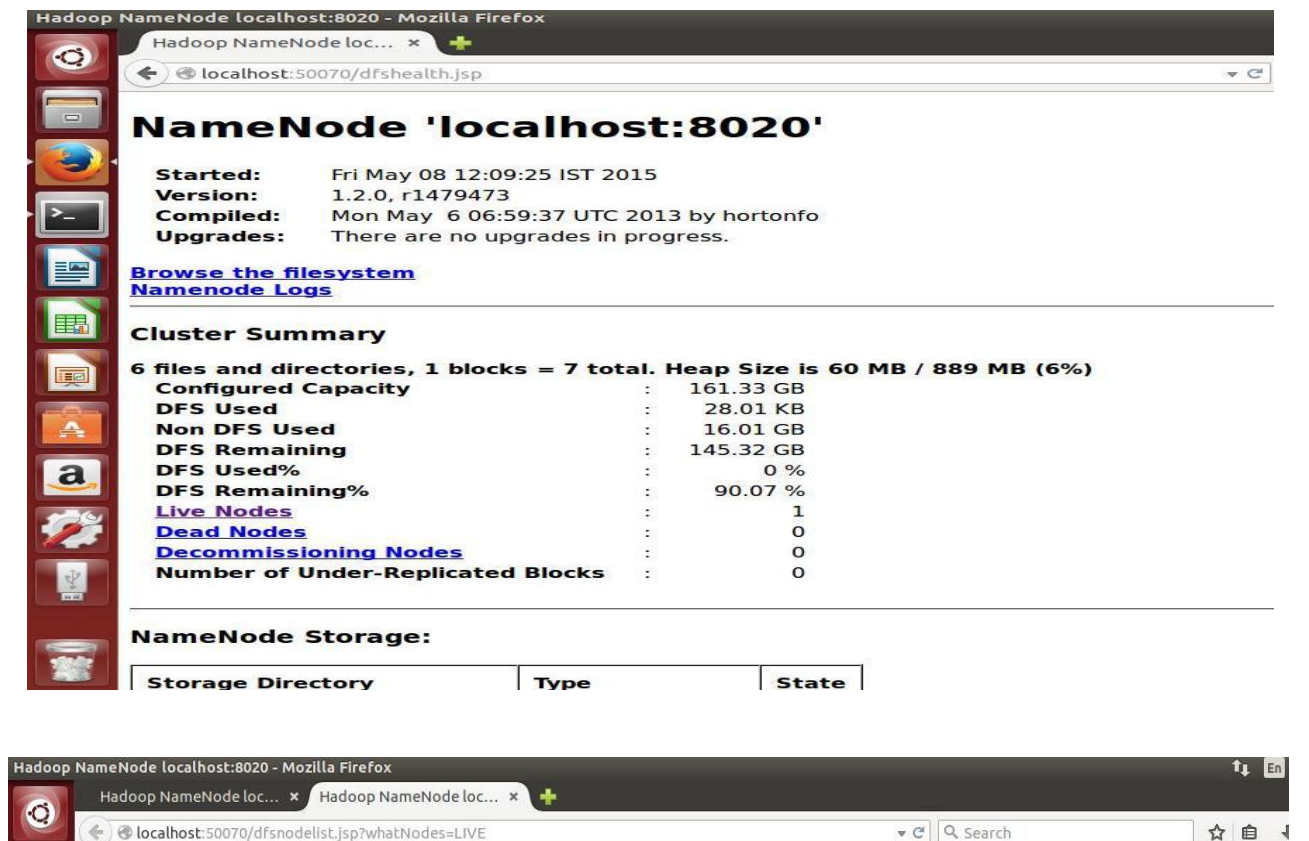

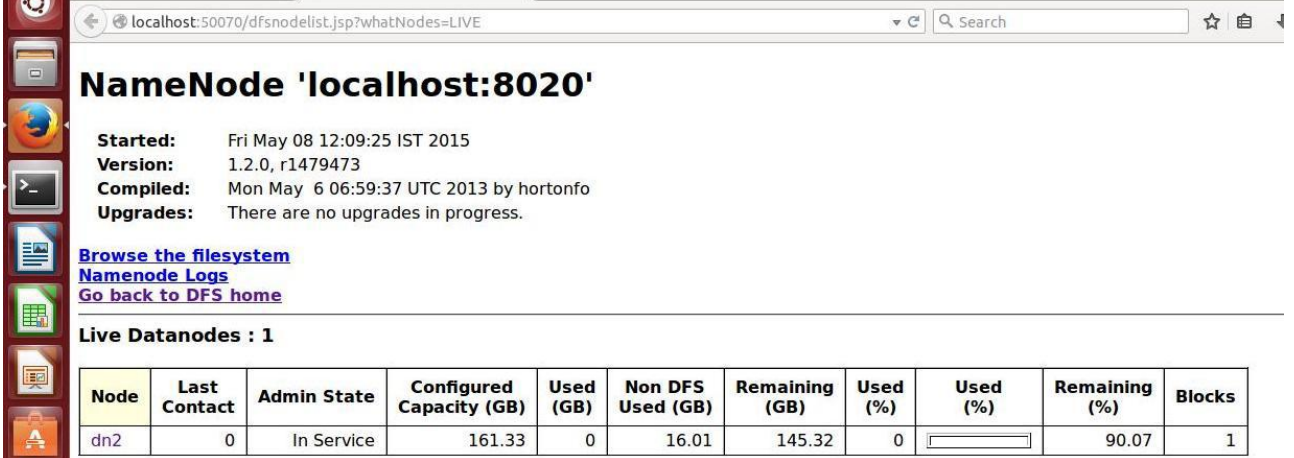

This is Apache Hadoop release 1.2.0

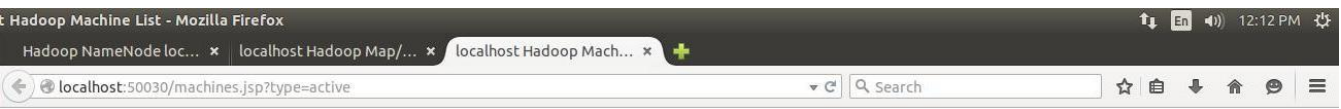

# localhost Hadoop Machine List

# **Active Task Trackers**

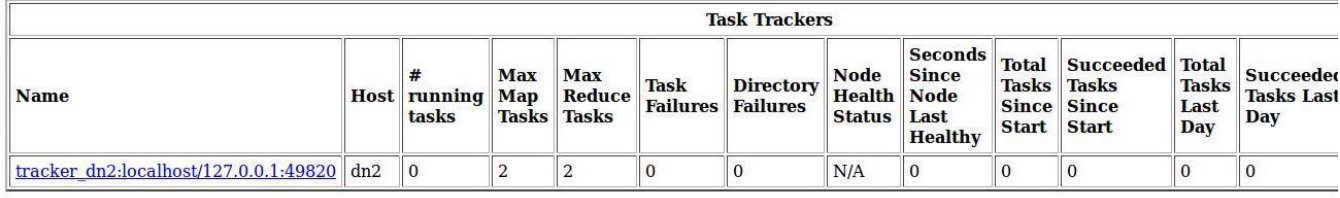

This is Apache Hadoop release 1.2.0

HDFS Jobtracker http://locahost:50030/

# HDFS Logs

http://locahost:50070/logs/

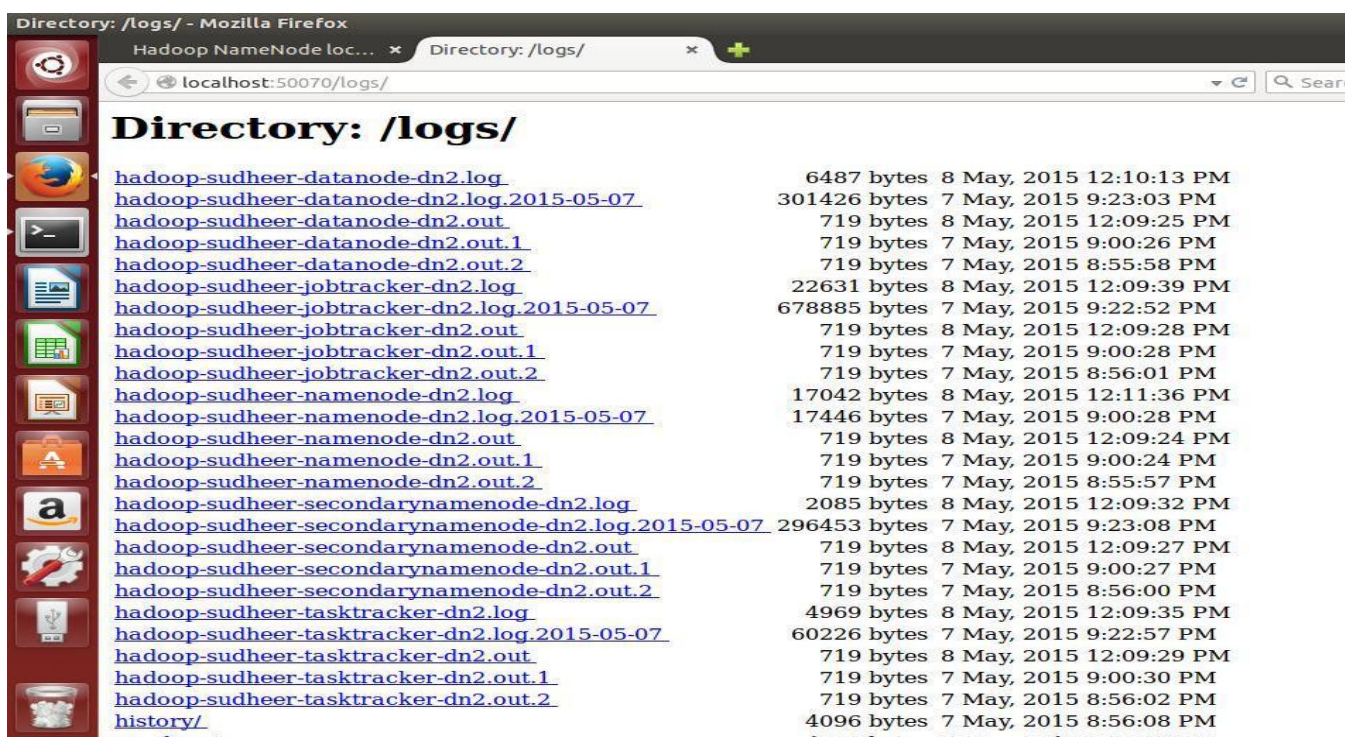

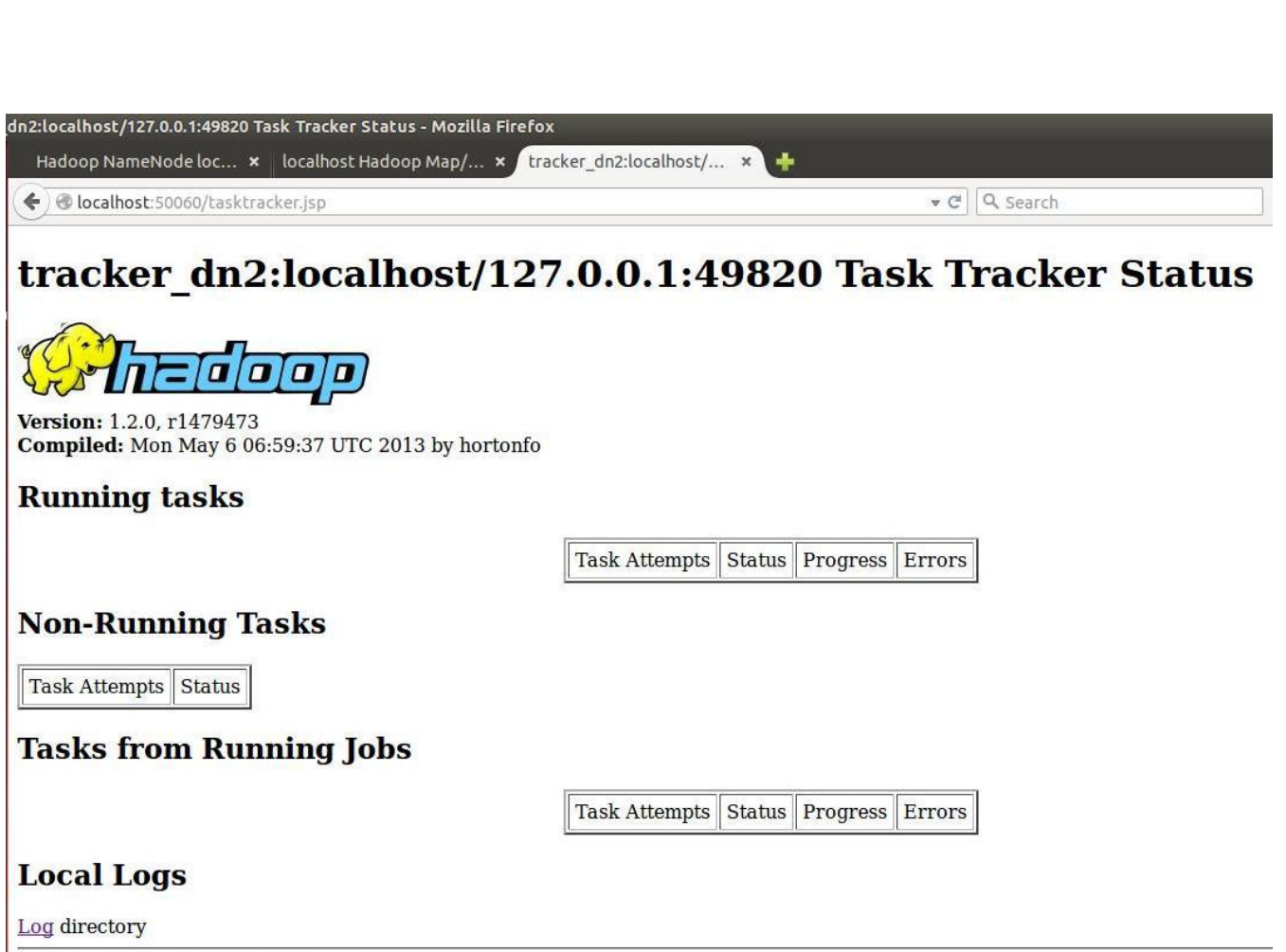

This is Apache Hadoop release 1.2.0

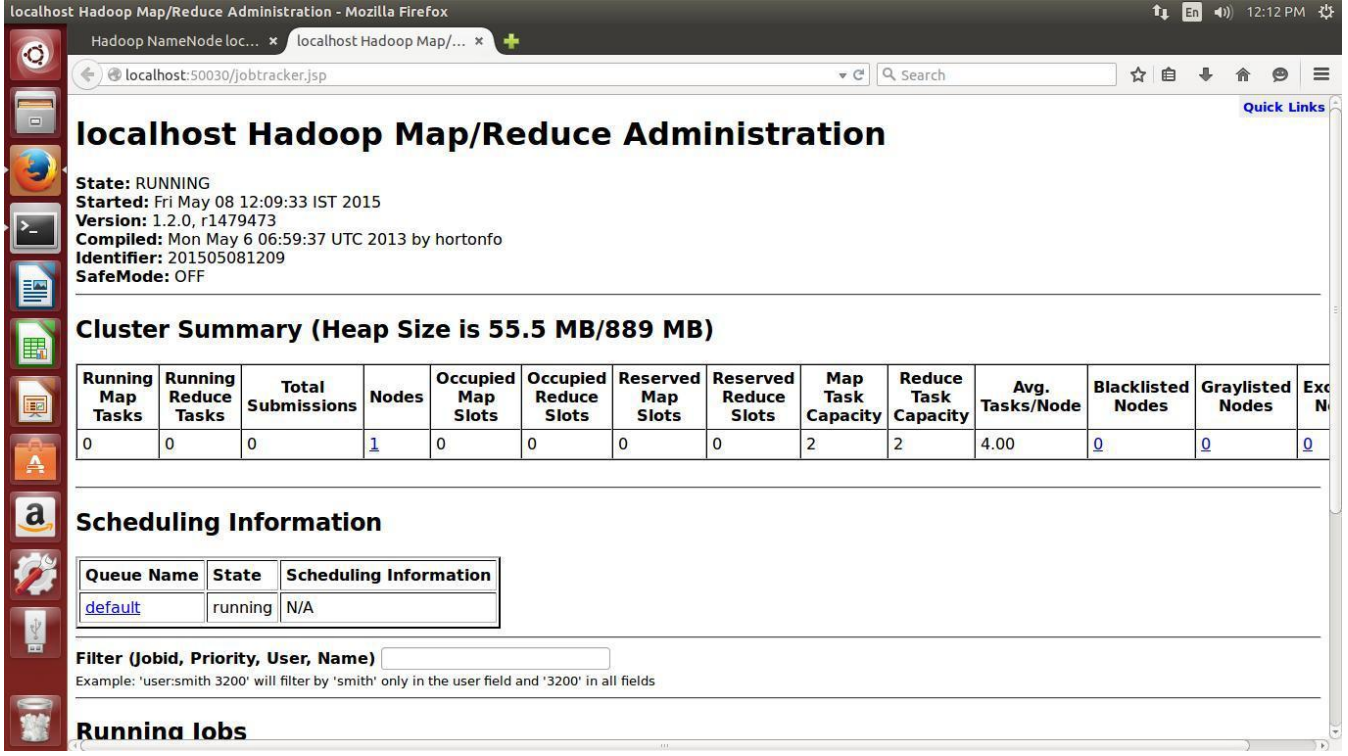

# **2.5 PRE LAB VIVA QUESTIONS:**

- 1. What does \_jps' command do?
- 2. How to restart Namenode?
- 3. Differentiate between Structured and Unstructured data?

# **2.6 LAB ASSIGNMENT:**

1 How to configure the daemons in the browser.

# **2.7 POST LAB VIVA QUESTIONS:**

- 1. What are the main components of a Hadoop Application?
- 2. Explain the difference between NameNode, Backup Node and Checkpoint NameNode.

# **USING LINUX OPERATING SYSTEM**

# **3.1 OBJECTIVE:**

1. Implementing the basic commands of LINUX Operating System – File/Directory creation, deletion, update operations.

# **3.2 RESOURCES:**

VMWare stack, 4 GB RAM, Hard Disk 80 GB.

# **3.3 PROGRAM LOGIC:**

- 1.  $cat > filename$
- 2. Add content
- 3. Press 'ctrl  $+ d'$  to return to command prompt.

To remove a file use syntax - rm filename

# **1.4 INPUT/OUTPUT:**

#### List current contents of directory quru99@VirtualBox:~S ls **Desktop Downloads** [Public] Templates Music sample1 Documents examples.desktop Pictures sample Sampiez Videos Remove the file sample! guru99@VirtualBox:~\$ rm sample1 List directory, to check file has been deleted quru99@VirtualBox:~S ls Videos **Downloads** Desktop Music Public sample2 examples.desktop Pictures **Documents** sample Templates guru99@VirtualBox:~\$

# **3.5 PRE-LAB VIVA QUESTIONS:**

- 1. What is ls command?
- 2. What are the attributes of ls command?

# **3.6 LAB ASSIGNMENT:**

- 1 Write a linux commands for Sed operations?
- 2 Write the linux commands for renaming a file?

# **3.7 POST-LAB VIVA QUESTIONS:**

- 1. What is the purpose of rm command?
- 2. What is the difference between Linux and windows commands?

# **FILE MANAGEMENT IN HADOOP**

### **4.1 OBJECTIVE:**

Implement the following file management tasks in Hadoop:

- i. Adding files and directories
- ii. Retrieving files
- iii. Deleting files

Hint: A typical Hadoop workflow creates data files (such as log files) elsewhere and copies them into

HDFS using one of the above command line utilities.

### **4.2 RESOURCES:**

VMWare stack, 4 GB RAM, Hard Disk 80 GB.

## **4.3 PROGRAM LOGIC:**

# **Adding Files and Directories to HDFS**

Before you can run Hadoop programs on data stored in HDFS, you"ll need to put the data into HDFS first. Let"s create a directory and put a file in it. HDFS has a default working directory of /user/\$USER, where \$USER is your login user name. This directory isn"t automatically created for you, though, so let's create it with the mkdir command. For the purpose of illustration, we use chuck. You should substitute your user name in the example commands.

### **hadoop fs -mkdir /user/chuck**

hadoop fs -put

### **hadoop fs -put example.txt /user/chuck**

### **Retrieving Files from HDFS**

The Hadoop command get copies files from HDFS back to the local filesystem. To retrieve example.txt, we can run the following command:

### **hadoop fs -cat example.txt**

### **Deleting files from HDFS**

hadoop fs -rm example.txt

- Command for creating a directory in hdfs is "hdfs dfs –mkdir /lendicse".
- Adding directory is done through the command "hdfs dfs –put lendi english /".

# **4.4 INPUT/OUTPUT:**

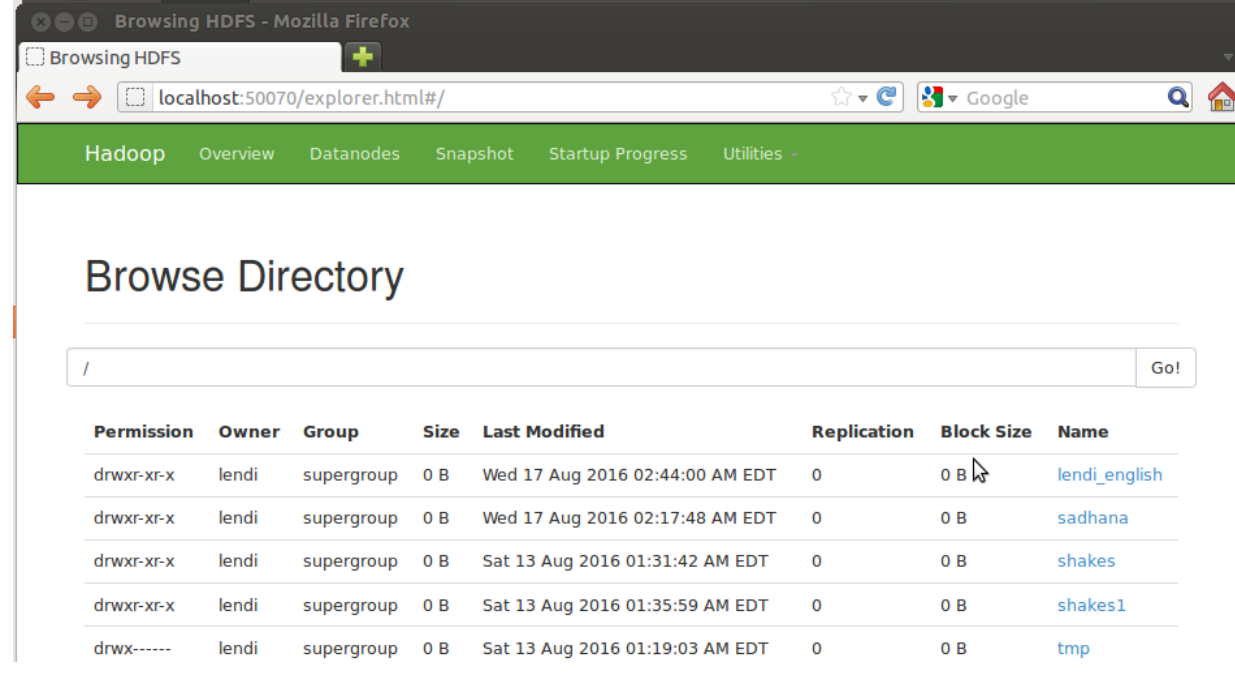

# **4.5 PRE LAB VIVA QUESTIONS:**

- 1) Define Hadoop?
- 2) List out the various use cases of Hadoop?

# **4.6 LAB ASSIGNMENT**

1) What is command used to list out directories of Data Node through web tool

# **4.7 POST LAB VIVA QUESTIONS:**

- 1. Distinguish the Hadoop Ecosystem?
- 2. Demonstrate divide and conquer philosophy in Hadoop Cluster?

## **MAPREDUCE PROGRAM 1**

#### **5.1 OBJECTIVE:**

Run a basic word count Map Reduce program to understand Map Reduce Paradigm.

## **5.2 RESOURCES:**

VMWare stack, 4 GB RAM, Web browser, Hard Disk 80 GB.

# **5.3 PROGRAM LOGIC:**

WordCount is a simple program which counts the number of occurrences of each word in a given text input data set. WordCount fits very well with the MapReduce programming model making it a great example to understand the Hadoop Map/Reduce programming style. Our implementation consists of three main parts:

- 1. Mapper
- 2. Reducer
- 3. Driver

Step-1. Write a Mapper

A Mapper overrides the -mapl function from the Class "org.apache.hadoop.mapreduce.Mapper" which provides <key, value> pairs as the input. A Mapper implementation may output <key,value> pairs using the provided Context .

Input value of the WordCount Map task will be a line of text from the input data file and the key would be the line number  $\langle$ line number, line of text $\rangle$ . Map task outputs  $\langle$ word, one $\rangle$  for each word in the line of text.

## *Pseudo-code*

void Map (key, value){

for each word x in value:

```
output.collect(x,1);
```
}

Step-2. Write a Reducer

A Reducer collects the intermediate <key,value> output from multiple map tasks and assemble a single

result. Here, the WordCount program will sum up the occurrence of each word to pairs as <word, occurrence>.

Pseudo-code

void Reduce (keyword, <list of value>){ for

each  $x$  in  $\langle$  list of value $\rangle$ :

 $sum+ = x$ ;

final\_output.collect(keyword, sum);

#### }

### **5.4 INPUT/OUTPUT:**

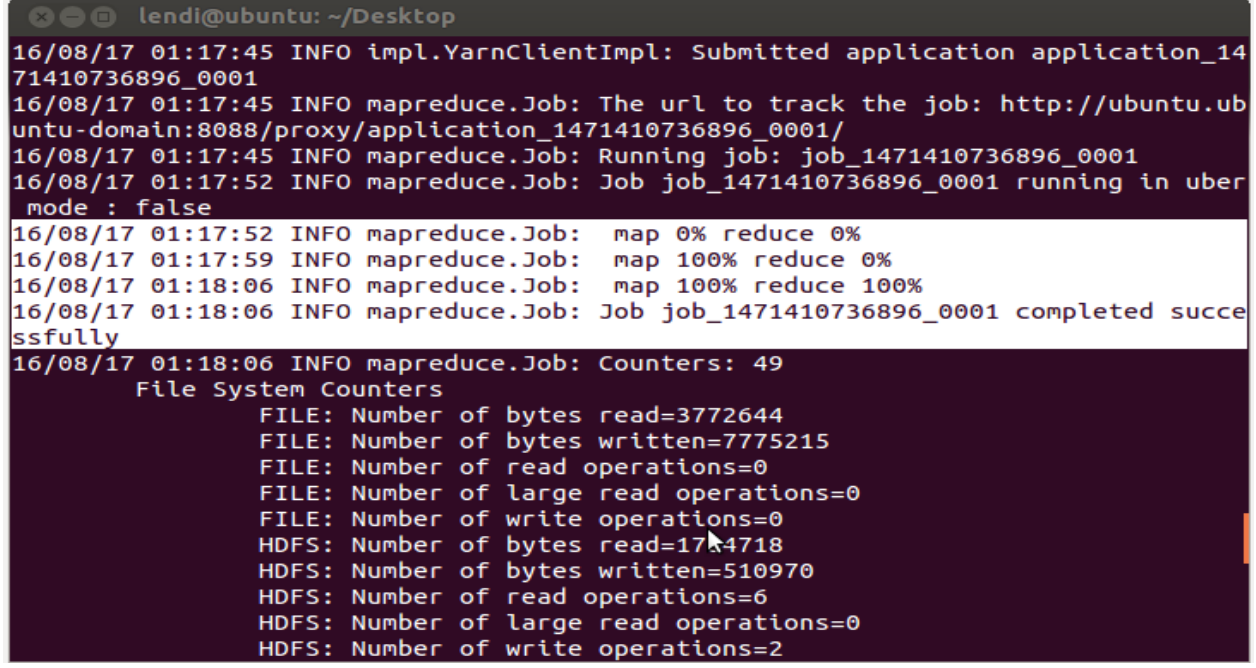

## **5.5 PRE-LAB VIVA QUESTIONS:**

1. Justify how hadoop technology satisfies the business insights now -a –days?

2. Define Filesystem?

# **5.6 LAB ASSIGNMENT:**

Run a basic word count Map Reduce program to understand Map Reduce Paradigm.

# **5.7 POST-LAB VIVA QUESTIONS:**

- 1. Define what is block in HDFS?
- 2. Why is a block in HDFS so large?

#### **MAPREDUCE PROGRAM 2**

#### **6.1 OBJECTIVE:**

Write a Map Reduce program that mines weather data. Hint: Weather sensors collecting data every hour at many locations across the globe gather a large volume of log data, which is a good candidate for analysis with Map Reduce, since it is semi structured and recordoriented.

# **6.2 RESOURCES:**

VMWare, Web browser, 4 GB RAM, Hard Disk 80 GB.

# **6.3 PROGRAM LOGIC:**

WordCount is a simple program which counts the number of occurrences of each word in a given text input data set. WordCount fits very well with the MapReduce programming model making it a great example to understand the Hadoop Map/Reduce programming style. Our implementation consists of three main parts:

- 1. Mapper
- 2. Reducer
- 3. Main program

### **Step-1. Write a Mapper**

A Mapper overrides the ―map function from the Class "org.apache.hadoop.mapreduce.Mapper" which provides <key, value> pairs as the input. A Mapper implementation may output  $\langle$ key, value $\rangle$  pairs using the provided Context.

Input value of the WordCount Map task will be a line of text from the input data file and the key would be the line number < line number, line of text>. Map task outputs <word, one> for each word in the line of text.

#### **Pseudo-code**

```
void Map (key, value){
for each max_temp x in value:
output.collect(x, 1);
}
void Map (key, value){
   for each min_temp x in value:
```

```
output.collect(x, 1);
}
```
## **Step-2 Write a Reducer**

A Reducer collects the intermediate <key,value> output from multiple map tasks and assemble a single result. Here, the WordCount program will sum up the occurrence of each word to pairs as <word, occurrence>.

# **Pseudo-code**

```
void Reduce (max_temp, <list of value>){
for each x in \langlelist of value\rangle:
sum+ = x:
final_output.collect(max_temp, sum);
}
void Reduce (min_temp, <list of value>){
for each x in \langlelist of value\rangle:
sum+=x:
final_output.collect(min_temp, sum);
}
```
# **3. Write Driver**

The Driver program configures and run the MapReduce job. We use the main program to perform basic configurations such as: Job Name : name of this Job Executable (Jar) Class: the main executable class. For here, WordCount. Mapper Class: class which overrides the "map" function. For here, Map. Reducer: class which override the "reduce" function. For here , Reduce. Output Key: type of output key. For here, Text.Output Value: type of output value. For here, IntWritable. File Input Path File Output Path

### **6.4 INPUT/OUTPUT**:

Set of Weather Data over the years

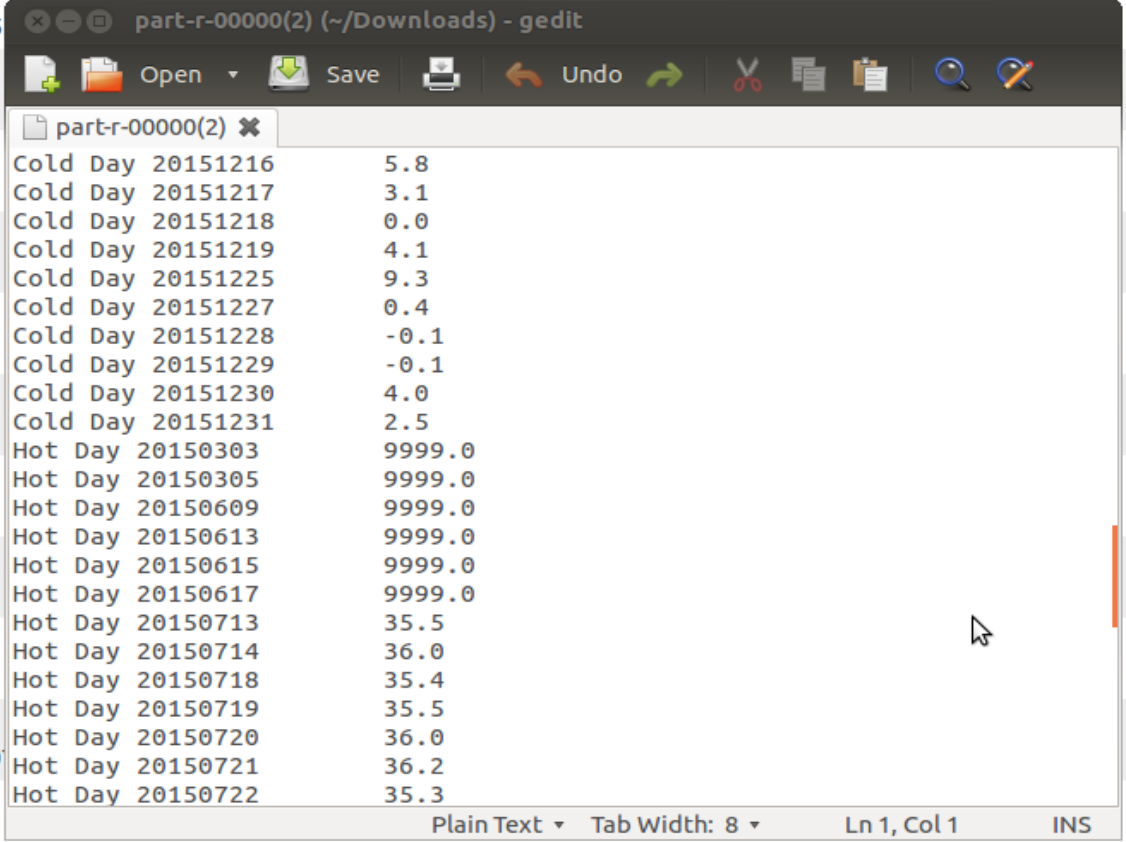

#### **6.5 PRE-LAB VIVA QUESTIONS:**

- 1) Explain the function of MapReducer partitioner?
- 2) What is the difference between an Input Split and HDFS Block?
- 3) What is Sequencefileinputformat?

# **6.6 LAB ASSIGNMENT:**

- 1. Using Map Reduce job to Identify language by merging multi language dictionary files into a single dictionary file.
- 2. Join multiple datasets using a MapReduce Job.

# **6.7 POST-LAB VIVA QUESTIONS:**

- 1) In Hadoop what is InputSplit?
- 2) Explain what is a sequence file in Hadoop?

#### **MAPREDUCE PROGRAM 3**

### **7.1 OBJECTIVE:**

Implement matrix multiplication with Hadoop Map Reduce.

#### **7.2 RESOURCES:**

VMWare, Web browser, 4 GB RAM, Hard Disk 80 GB.

## **7.3 PROGRAM LOGIC:**

We assume that the input files for A and B are streams of (key,value) pairs in sparse matrix format, where each key is a pair of indices (i,j) and each value is the corresponding matrix element value. The output files for matrix  $C=A*B$  are in the same format.

#### **We have the following input parameters:**

The path of the input file or directory for matrix A. The path of the input file or directory for matrix B.

The path of the directory for the output files for matrix C.

strategy = 1, 2, 3 or 4.

 $R =$  the number of reducers.

 $I =$  the number of rows in A and C.

 $K =$  the number of columns in A and rows in B.

 $J =$  the number of columns in B and C.

 $IB =$  the number of rows per A block and C block.

 $KB =$  the number of columns per A block and rows per B block.

 $JB =$  the number of columns per B block and C block.

In the pseudo-code for the individual strategies below, we have intentionally avoided factoring common code for the purposes of clarity. Note that in all the strategies the memory footprint of both the mappers and the reducers is flat at scale.

Note that the strategies all work reasonably well with both dense and sparse matrices. For sparse matrices we do not emit zero elements. That said, the simple pseudo-code for multiplying the individual blocks shown here is certainly not optimal for sparse matrices. As a learning exercise, our focus here is on mastering the MapReduce complexities, not on optimizing the sequential matrix multipliation algorithm for the individual blocks.

### **Steps**

- 1. setup ()
- 2. var  $NIB = (I-1)/IB+1$
- 3. var  $NKB = (K-1)/KB+1$
- 4. var  $NJB = (J-1)/JB+1$
- 5. map (key, value)

6. if from matrix A with key= $(i,k)$  and value= $a(i,k)$ 7. for  $0 \leq j$  ib  $\lt NJB$ 8. emit (i/IB, k/KB, jb, 0), (i mod IB, k mod KB, a(i,k)) 9. if from matrix B with key= $(k, j)$  and value= $b(k, j)$ 10. for  $0 \leq b \leq NIB$ emit (ib,  $k/KB$ ,  $jJB$ , 1), (k mod KB, j mod JB,  $b(k,j)$ ) Intermediate keys (ib, kb, jb, m) sort in increasing order first by ib, then by kb, then by jb, then by m. Note that  $m = 0$  for A data and  $m = 1$  for B data. **The partitioner maps intermediate key (ib, kb, jb, m) to a reducer r as follows:** 11.  $r = ((ib * JB + ib) * KB + kb) \mod R$ 12. These definitions for the sorting order and partitioner guarantee that each reducer R[ib,kb,jb] receives the data it needs for blocks A[ib,kb] and B[kb,jb], with the data for the A block immediately preceding the data for the B block. 13. var  $A = new$  matrix of dimension IBxKB 14. var  $B = new$  matrix of dimension KBxJB 15. var sib  $= -1$ 16. var sk $b = -1$ **Reduce (key, valueList)** 17. if key is (ib, kb, jb, 0) 18. // Save the A block. 19.  $sib = ib$ 20.  $skb = kb$ 21. Zero matrix A 22. for each value =  $(i, k, v)$  in valueList  $A(i,k) = v$ 23. if key is (ib, kb, jb, 1) 24. if ib  $!=$  sib or kb  $!=$  skb return // A[ib, kb] must be zero! 25. // Build the B block. 26. Zero matrix B 27. for each value =  $(k, j, v)$  in valueList B $(k,j) = v$ 28. // Multiply the blocks and emit the result. 29. ibase  $=$  ib\*IB 30. jbase =  $ib*JB$ 31. for  $0 \le i \le row$  dimension of A 32. for  $0 \le i \le$  column dimension of B 33.  $sum = 0$ 34. for  $0 \le k \le$  column dimension of A = row dimension of B a. sum  $+= A(i,k)*B(k,j)$ 35. if sum  $!= 0$  emit (ibase+i, jbase+j), sum Set of Data sets over different Clusters are taken as Rows and Columns

# **7.4 INPUT/OUTPUT:**

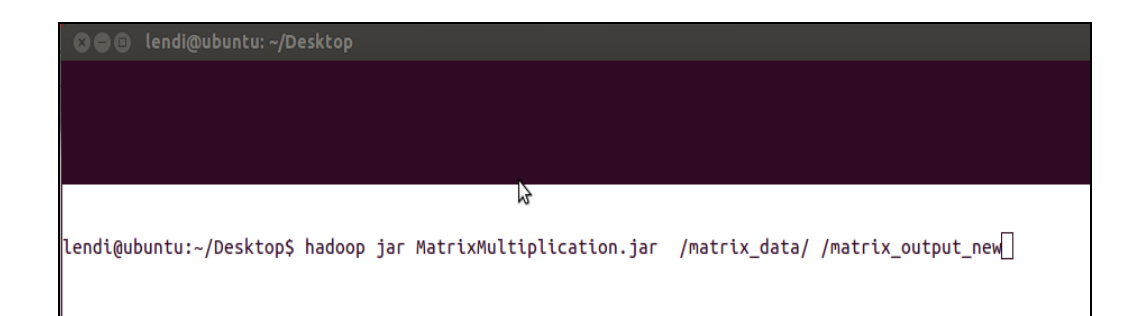

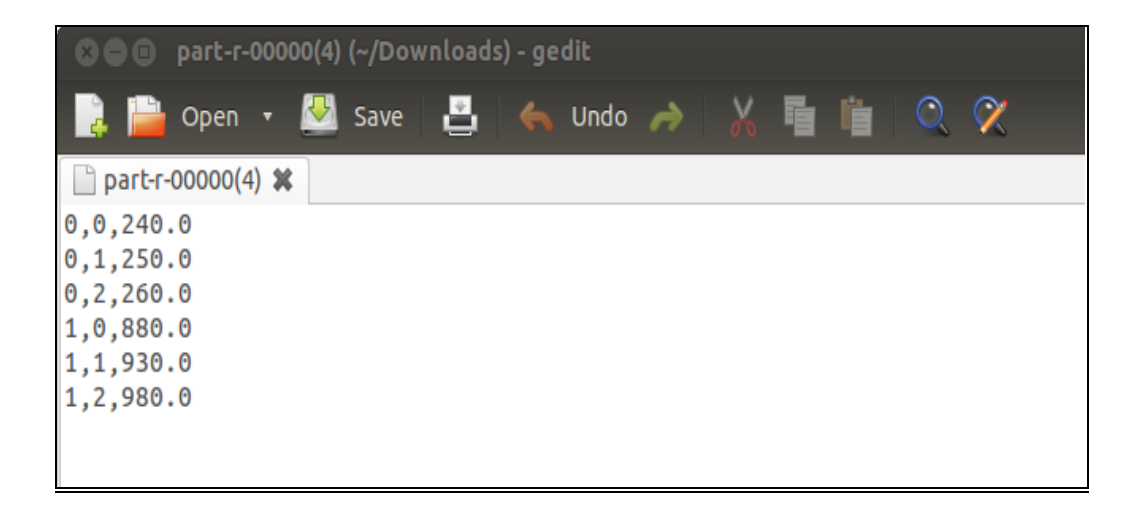

# **7.5 PRE-LAB VIVA QUESTIONS:**

- 1. Explain what is "map" and what is "reducer" in Hadoop?
- 2. Mention what daemons run on a master node and slave nodes?
- 3. Mention what is the use of Context Object?

# **7.6 LAB ASSIGNMENT:**

1. Implement matrix addition with Hadoop Map Reduce.

# **7.7 POST-LAB VIVA QUESTIONS:**

- 1. What is partitioner in Hadoop?
- 2. Explain of RecordReader in Hadoop?

### **PIG LATIN LANGUAGE - PIG**

### **8.1 OBJECTIVE:**

1. Installation of PIG.

### **8.2 RESOURCES:**

VMWare, Web browser, 4 GB RAM, Hard Disk 80 GB.

# **8.3 PROGRAM LOGIC: STEPS FOR INSTALLING APACHE PIG**

1) Extract the pig-0.15.0.tar.gz and move to home directory

2) Set the environment of PIG in bashrc file.

3) Pig can run in two modes

Local Mode and Hadoop Mode

Pig –x local and pig

4) Grunt Shell

 $G$ runt  $>$ 

5) LOADING Data into Grunt Shell

DATA = LOAD <CLASSPATH> USING PigStorage(DELIMITER) as (ATTRIBUTE :

DataType1, ATTRIBUTE : DataType2…..)

6) Describe Data

Describe DATA;

7) DUMP Data

Dump DATA;

#### **8.4 INPUT/OUTPUT:**

Input as Website Click Count Data

#### **Die** lendi@ubuntu:~

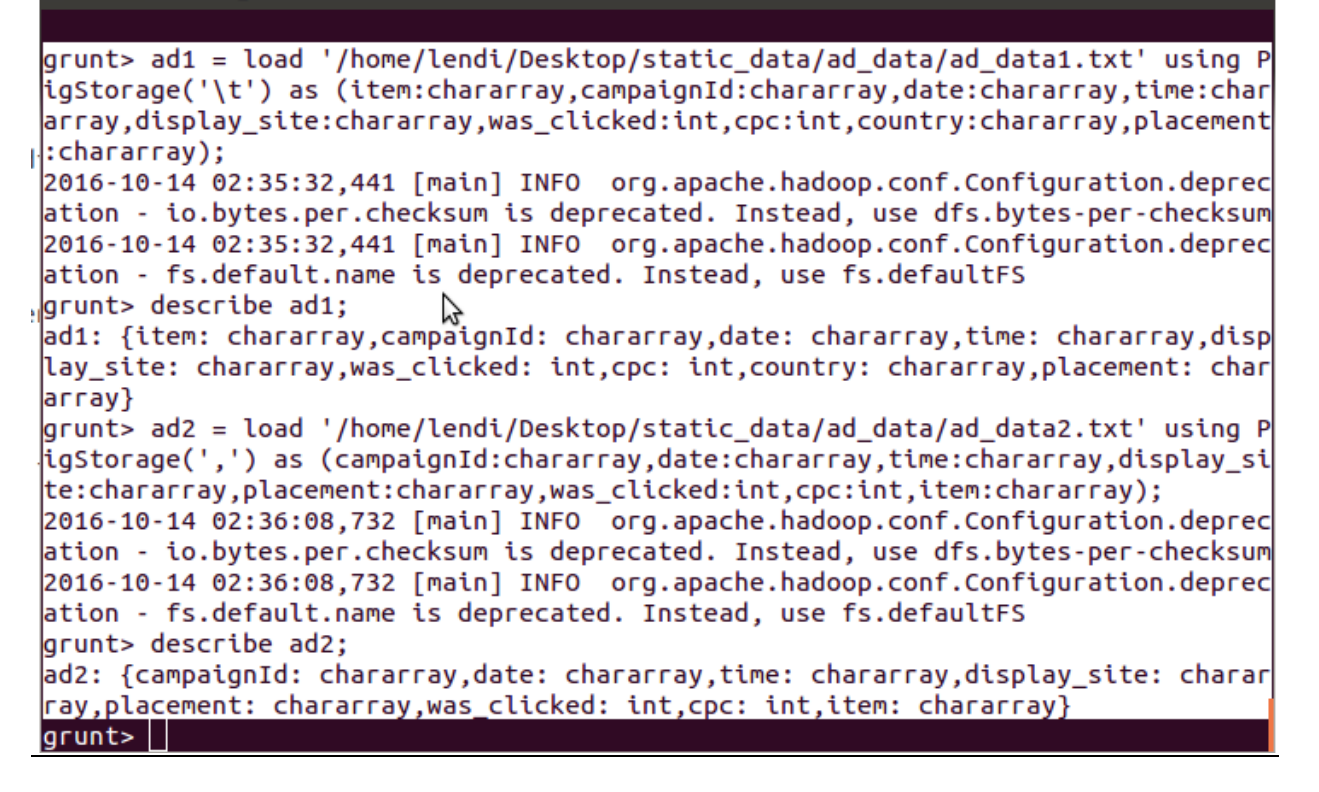

#### **8.5 PRE-LAB VIVA QUESTIONS:**

- 1) What do you mean by a bag in Pig?
- 2) Differentiate between PigLatin and HiveQL
- 3) How will you merge the contents of two or more relations and divide a single relation into two or more relations?

#### **8.6 LAB ASSIGNMENT:**

1. Process baseball data using Apache Pig.

#### **8.7 POST-LAB VIVA QUESTIONS:**

- 1. What is the usage of foreach operation in Pig scripts?
- 2. What does Flatten do in Pig

### **PIG COMMANDS**

# **9.1 OBJECTIVE:**  Write Pig Latin scripts sort, group, join, project, and filter your data.

# **9.2 RESOURCES:**  VMWare, Web browser, 4 GB RAM, Hard Disk 80 GB.

### **9.3 PROGRAM LOGIC: FILTER Data**  $FDATA = FILTER DATA$  by  $ATTRIBUTE = VALUE$ ;

# **GROUP Data**

GDATA = GROUP DATA by ATTRIBUTE;

## **Iterating Data**

FOR DATA = FOREACH DATA GENERATE GROUP AS GROUP FUN,

# $ATTRIBUTE =$

# **Sorting Data** SORT\_DATA = ORDER DATA BY ATTRIBUTE WITH CONDITION; **LIMIT Data** LIMIT\_DATA = LIMIT DATA COUNT; **JOIN Data** JOIN DATA1 BY (ATTRIBUTE1,ATTRIBUTE2….) , DATA2 BY (ATTRIBUTE3,ATTRIBUTE….N)

# **9.4 INPUT / OUTPUT :**

### **80** lendi@ubuntu:~

```
grunt> join_data = join ad1 by (campaignId,display_site,cpc),ad2 by (campaignId,
display_site,cpc);
```

```
grunt> describe join_data;
```
join\_data: {ad1::item: chararray,ad1::campaignId: chararray,ad1::date: chararray ad1::time: chararray,ad1::display site: chararray,ad1::was clicked: int,ad1::cp|  $c:$  int,ad1::country: chararray,ad1::placement: chararray,ad2::campaignId: charar ray,ad2::date: chararray,ad2::time: chararray,ad2::display\_site: chararray,ad2:: placement: chararray,ad2::was\_clicked: int,ad2::cpc: int,ad2::item: chararray}  $grunt$   $|$ 

# **9.5 PRE-LAB VIVA QUESTIONS:**

- 1. How will you merge the contents of two or more relations and divide a single relation into two or more relations?
- 2. What is the usage of foreach operation in Pig scripts?
- 3. What does Flatten do in Pig?

# **9.6 LAB ASSIGNMENT:**

1. Using Apache Pig to develop User Defined Functions for student data.

# **9.7 PRE-LAB VIVA QUESTIONS:**

- 1. What do you mean by a bag in Pig?
- 2. Differentiate between PigLatin and HiveQL

#### **PIG LATIN MODES, PROGRAMS**

## **10.1 OBJECTIVE:**

- a. Run the Pig Latin Scripts to find Word Count.
- b. Run the Pig Latin Scripts to find a max temp for each and every year.

### **10.2 RESOURCES:**

VMWare, Web Browser, 4 GB RAM, 80 GB Hard Disk.

#### **10.3 PROGRAM LOGIC:**

Run the Pig Latin Scripts to find Word Count.

lines = LOAD '/user/hadoop/HDFS File.txt' AS (line:chararray); words = FOREACH lines GENERATE FLATTEN(TOKENIZE(line)) as word;  $grouped = GROUP$  words BY word; wordcount = FOREACH grouped GENERATE group, COUNT(words); DUMP wordcount;

Run the Pig Latin Scripts to find a max temp for each and every year

-- max\_temp.pig: Finds the maximum temperature by year records = LOAD 'input/ncdc/micro-tab/sample.txt' AS (year:chararray, temperature:int, quality:int); filtered records = FILTER records BY temperature  $!=$  9999 AND (quality  $= 0$  OR quality  $= 1$  OR quality  $= 4$  OR quality  $= 5$  OR quality  $= 9$ ); grouped  $records = GROUP$  filtered  $records BY$  year;  $max_{i}$  temp = FOREACH grouped records GENERATE group, MAX(filtered\_records.temperature); DUMP max\_temp;

### **10.4 INPUT / OUTPUT:**

 $(1950,0,1)$ (1950,22,1)  $(1950,-11,1)$ (1949,111,1)  $(1949,78,1)$ 

#### **10.5 PRE-LAB VIVA QUESTIONS:**

1. List out the benefits of Pig?

2. Classify Pig Latin commands in Pig?

# **10.6 LAB ASSIGNMENT:**

1. Analyzing average stock price from the stock data using Apache Pig

# **10.7 POST-LAB VIVA QUESTIONS:**

- 1. Discuss the modes of Pig scripts?
- 2. Explain the Pig Latin application flow?

#### **HIVE**

#### **11.1 OBJECTIVE:** Installation of HIVE.

**11.2 RESOURCES:**  VMWare, Web Browser, 1GB RAM, Hard Disk 80 GB.

### **11.3 PROGRAM LOGIC:**

Install MySQL-Server

1) Sudo apt-get install mysql-server 2) Configuring MySQL UserName and Password 3) Creating User and granting all Privileges Mysql –uroot –proot Create user <USER\_NAME> identified by <PASSWORD> 4) Extract and Configure Apache Hive tar xvfz apache-hive-1.0.1.bin.tar.gz 5) Move Apache Hive from Local directory to Home directory 6) Set CLASSPATH in bashrc Export  $HIVE\_HOME = /home/apache-hive$ Export PATH = \$PATH:\$HIVE\_HOME/bin 7) Configuring hive-default.xml by adding My SQL Server Credentials <property> <name>javax.jdo.option.ConnectionURL</name> <value> jdbc:mysql://localhost:3306/hive?createDatabaseIfNotExist=true </value> </property> <property> <name>javax.jdo.option.ConnectionDriverName</name> <value>com.mysql.jdbc.Driver</value> </property> <property> <name>javax.jdo.option.ConnectionUserName</name> <value>hadoop</value> </property> <property> <name>javax.jdo.option.ConnectionPassword</name> <value>hadoop</value>

</property>

8) Copying mysql-java-connector.jar to hive/lib directory.

# **11.4 INPUT/OUTPUT:**

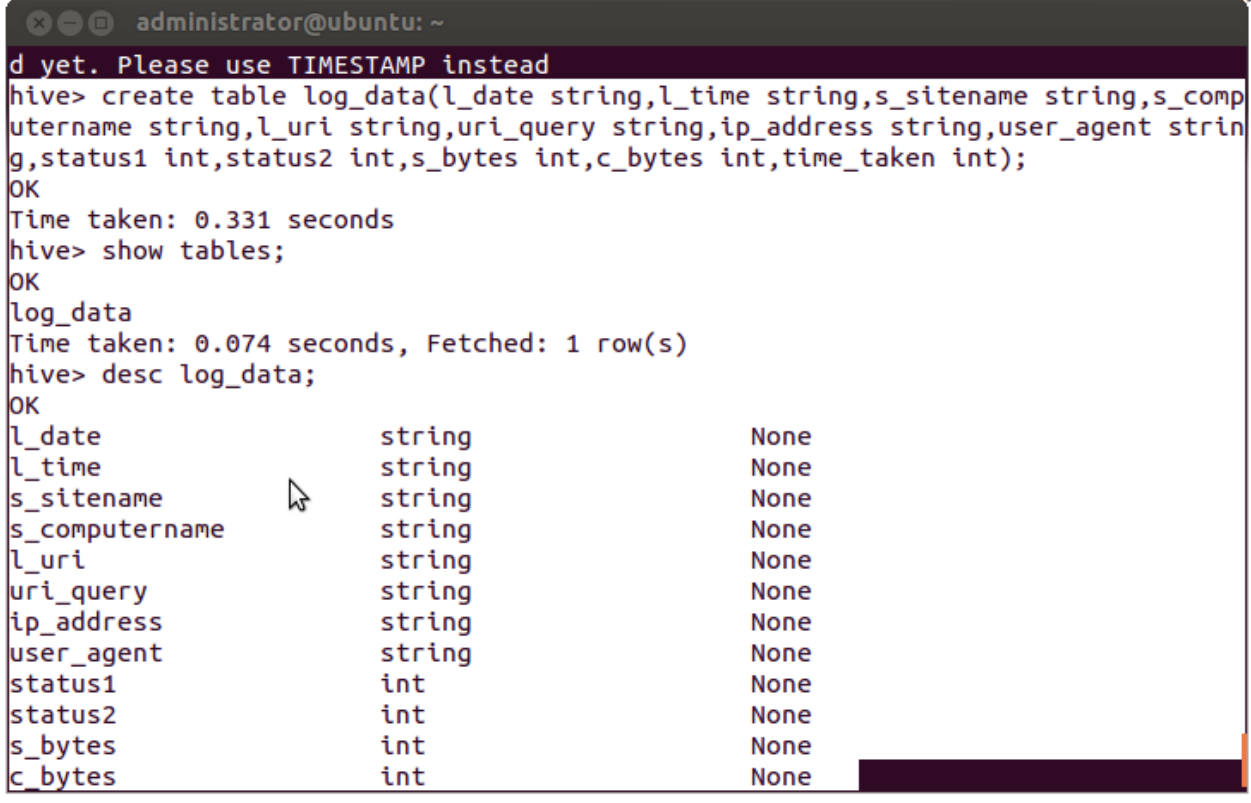

## **11.5 PRE-LAB VIVA QUESTIONS:**

1. In Hive, explain the term "aggregation" and its uses?

2. List out the Data types in Hive?

# **11.6 LAB ASSIGNMENT:**

1. Analyze twitter data using Apache Hive.

# **11.7 POST-LAB VIVA QUESTIONS:**

- 1. Explain the Built-in Functions in Hive?
- 2. Describe the various Hive Data types?

# **HIVE OPERATIONS**

## **12.1 OBJECTIVE:**

Use Hive to create, alter, and drop databases, tables, views, functions, and indexes.

# **12.2 RESOURCES:**

VMWare, XAMPP Server, Web Browser, 1GB RAM, Hard Disk 80 GB.

# **12.3 PROGRAM LOGIC:**

**SYNTAX for HIVE Database Operations DATABASE Creation** CREATE DATABASE|SCHEMA [IF NOT EXISTS] <database name> **Drop Database Statement**

DROP DATABASE StatementDROP (DATABASE|SCHEMA) [IF EXISTS] database\_name [RESTRICT|CASCADE];

## **Creating and Dropping Table in HIVE**

CREATE [TEMPORARY] [EXTERNAL] TABLE [IF NOT EXISTS] [db\_name.] table\_name

 $[({\rm col\_name data\_type\_ICOMMENT_{col\_comment}], ...)$ 

[COMMENT table\_comment] [ROW FORMAT row\_format] [STORED AS

file\_format]

**Loading Data into table log\_data**

**Syntax:**

**LOAD DATA LOCAL INPATH '<path>/u.data' OVERWRITE INTO TABLE u\_data;**

**Alter Table in HIVE**

Syntax

ALTER TABLE name RENAME TO new\_name

ALTER TABLE name ADD COLUMNS (col\_spec[, col\_spec ...])

ALTER TABLE name DROP [COLUMN] column\_name

ALTER TABLE name CHANGE column\_name new\_name new\_type

ALTER TABLE name REPLACE COLUMNS (col\_spec[, col\_spec ...])

# **Creating and Dropping View**

CREATE VIEW [IF NOT EXISTS] view\_name [(column\_name [COMMENT column\_comment], ...) ] [COMMENT table\_comment] AS SELECT ...

**Dropping View**

# **Syntax:**

DROP VIEW view name

# **Functions in HIVE**

String Functions:- round(), ceil(), substr(), upper(), reg\_exp() etc Date and Time Functions:- year(), month(), day(), to\_date() etc Aggregate Functions :- sum(), min(), max(), count(), avg() etc

### **INDEXES**

 $\overline{ }$ 

]

CREATE INDEX index\_name ON TABLE base\_table\_name (col\_name, ...) AS 'index.handler.class.name' [WITH DEFERRED REBUILD]

[IDXPROPERTIES (property\_name=property\_value, ...)]

[IN TABLE index\_table\_name]

[PARTITIONED BY (col\_name, ...)]

[ ROW FORMAT ...] STORED AS ... | STORED BY ...

[LOCATION hdfs\_path] [TBLPROPERTIES (...)]

## **Creating Index**

CREATE INDEX index\_ip ON TABLE log\_data(ip\_address) AS 'org.apache.hadoop.hive.ql.index.compact.CompactIndexHandler' WITH DEFERRED REBUILD;

# **Altering and Inserting Index**

ALTER INDEX index\_ip\_address ON log\_data REBUILD;

# **Storing Index Data in Metastore**

SET

hive.index.compact.file=/home/administrator/Desktop/big/metastore\_db/tmp/index\_ipadd ress\_result;

SET

hive.input.format=org.apache.hadoop.hive.ql.index.compact.HiveCompactIndexInputFor mat;

### **Dropping Index**

DROP INDEX INDEX\_NAME on TABLE\_NAME;

## **12.4 INPUT/OUTPUT:**

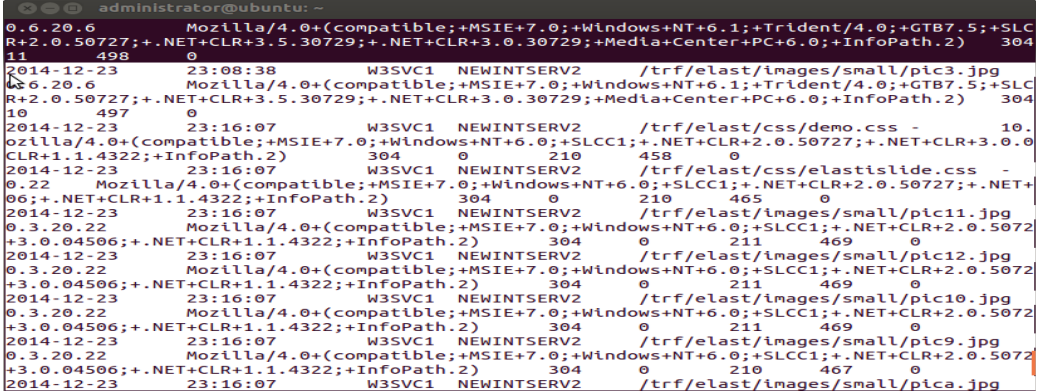

#### **B**  $\oplus$  administrator@ubuntu: ~ hive> select \* from index\_ip; FAILED: SemanticException [Error 10001]: Line 1:14 Table not found 'index\_ip' hive> INSERT OVERWRITE DIRECTORY '/home/administrator/Desktop/hive\_data/index\_test\_result' SELECT `<br>bucketname` , `\_offsets` FROM lendi\_db.lendi\_db\_\_log\_data\_index\_ip\_\_\_ where ip\_address='141.0.11.19 : 'و Total MapReduce jobs =  $3$ Launching Job 1 out of 3 Number of reduce tasks is set to 0 since there's no reduce operator |<br>|Starting Job = job\_1476764326039\_0014, Tracking URL = http://ubuntu.ubuntu-domain:8088/proxy/applica tion\_1476764326039\_0014/ kill Command = /home/administrator/hadoop-2.7.1/bin/hadoop job -kill job\_1476764326039\_0014<br>Kill Command = /home/administrator/hadoop-2.7.1/bin/hadoop job -kill job\_1476764326039\_0014<br>Hadoop job information for Stage-1: 2016-10-18 02:16:23,240 Stage-1 map = 0%, reduce = 0% 2016-10-18 02:16:27,406 Stage-1 map = 100%, reduce = 0%, Cumulative CPU 1.32 sec<br>2016-10-18 02:16:27,406 Stage-1 map = 100%, reduce = 0%, Cumulative CPU 1.32 sec<br>2016-10-18 02:16:29,472 Stage-1 map = 100%, reduce = 0%, Cum MapReduce Total cumulative CPU time: 1 seconds 320 msec Ended Job = job\_1476764326039\_0014 Stage-3 is selected by condition resolver. Stage-2 is filtered out by condition resolver. Stage-4 is filtered out by condition resolver. Moving data to: hdfs://localhost:9000/tmp/hive-administrator/hive\_2016-10-18\_02-16-17\_425\_5894975364 0454830/-ext-10000 Moving data to: /home/administrator/Desktop/hive data/index test result

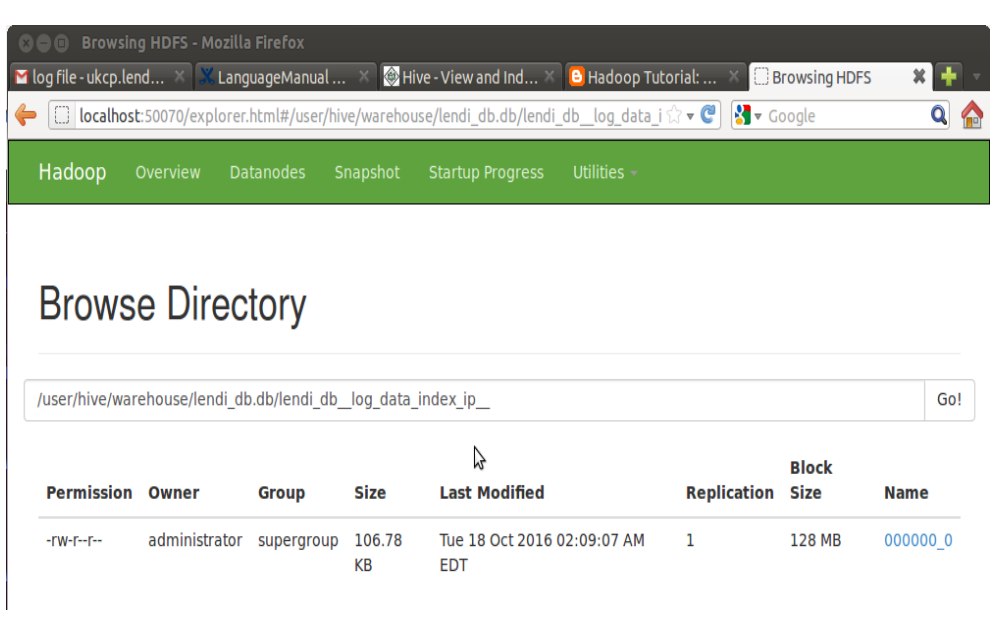

# **12.5 PRE-LAB VIVA QUESTIONS:**

- 1. How many types of joins are there in Pig Latin with an examples?
- 2. Write the Hive command to create a table with four columns: First name, last name, age, and income?

# **12.6 LAB ASSIGNMENT:**

1. Analyze stock data using Apache Hive.

# **12.7 POST-LAB VIVA QUESTIONS:**

- 1. Write a shell command in Hive to list all the files in the current directory?
- 2. List the collection types provided by Hive for the purpose a start-up company want to use Hive for storing its data.